# 障害者総合支援における インターネット請求の手引き

# 令和 3 年 4 月 1 日

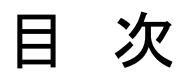

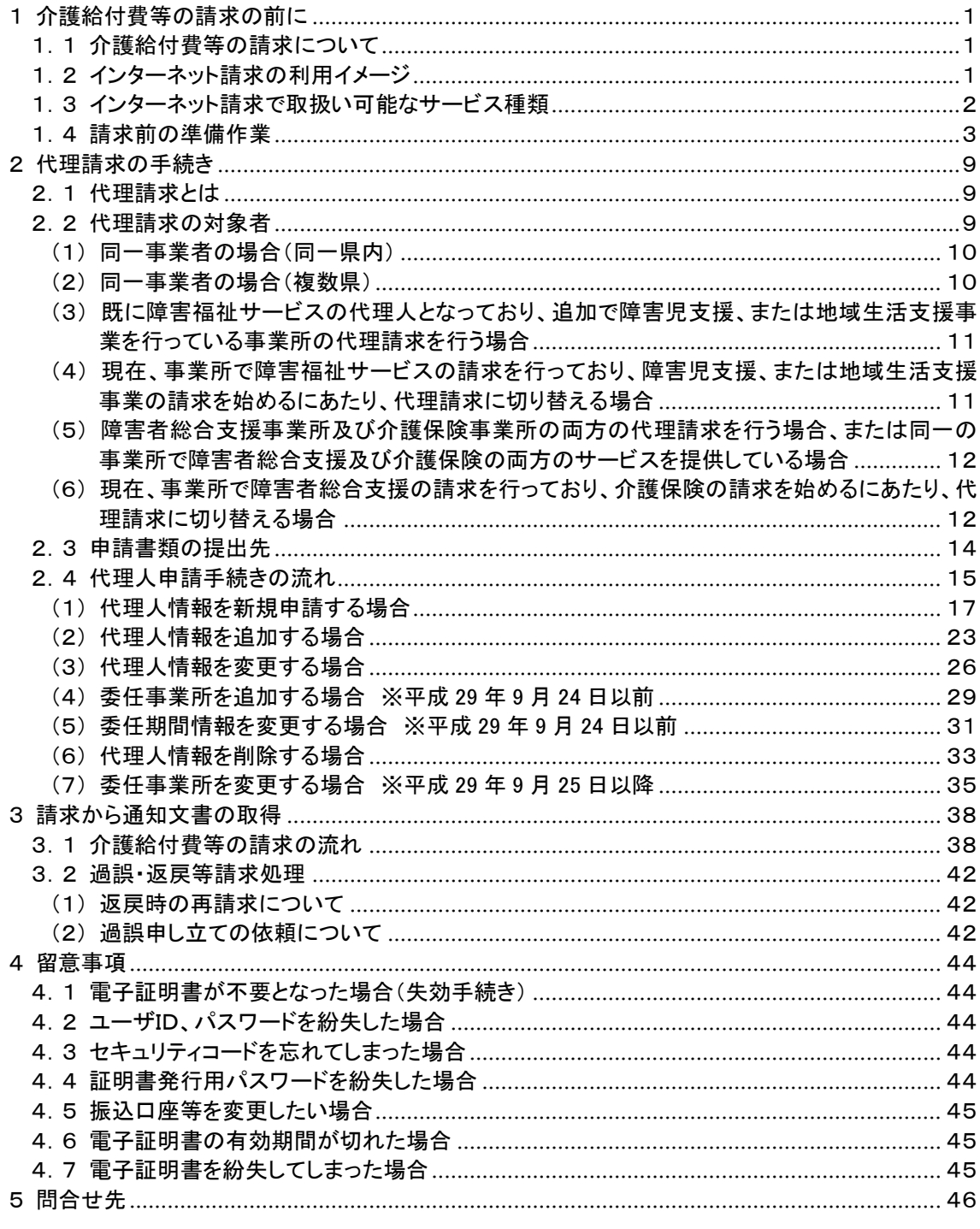

付録 各種帳票と記載例

# マニュアル空白ページ

- <span id="page-4-1"></span><span id="page-4-0"></span>1 介護給付費等の請求の前に
	- 1.1 介護給付費等の請求について

障害者総合支援法及び児童福祉法では、都道府県または市町村は、障害福祉サービス費等の支払 いについて、都道府県国民健康保険団体連合会(以下、「国保連合会」という。)に委託することができる こととなっており、障害福祉サービスについては平成19年10月から、障害児支援、地域生活支援事業に ついては平成20年10月からインターネット請求が可能となっている。

#### <平成19年10月以降>

#### ※ 障害児支援・地域生活支援事業は平成20年10月以降

請求情報(データ)を電子証明書により電子署名し、 インターネットを経由して、 事業所が所在する都道府県の国保連合会へ送信する。

- <span id="page-4-2"></span>1.2 インターネット請求の利用イメージ
	- ■請求情報の作成及び送信は、簡易入力システムを使用する。
		- ※ 請求情報の作成は市販の事業所業務管理ソフトウェア(簡易入力システム以外の他システム)を 使用することもできる。この場合は、簡易入力システム以外の他システムで作成した請求情報を取 り込み、送信を行う取込送信システムを使用する。
	- ■事業所がインターネットで送信した請求情報は、電子請求受付システムを経由して国保連合会に送信 される。
	- ■国保連合会では請求情報を処理し、市町村※による審査の後、作成された支払額決定通知書等の通 知情報(データ/PDF)をインターネットで事業所宛に送信する。
		- ※ 障害児支援の場合は、都道府県、政令市等

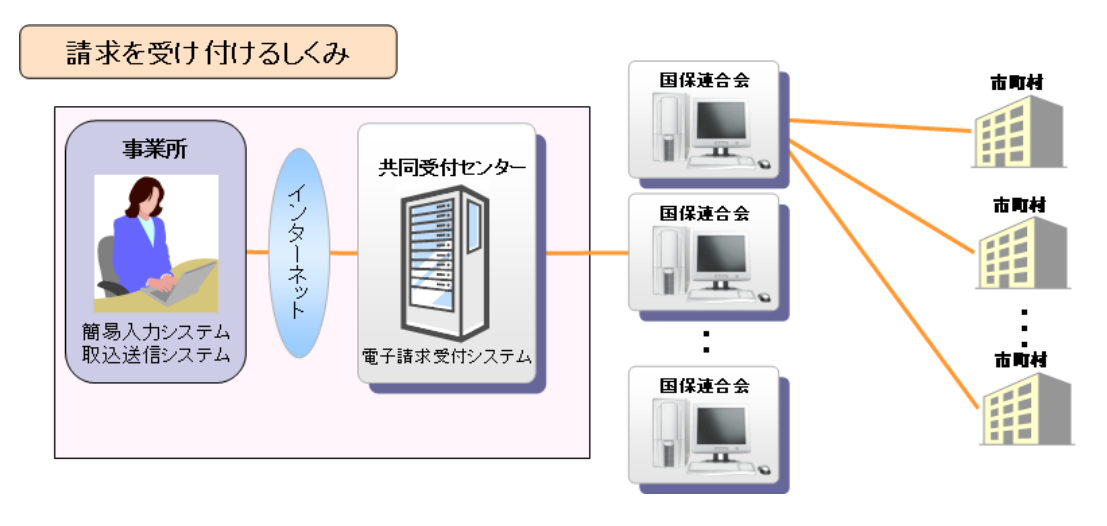

図 1-1 インターネット請求の利用イメージ

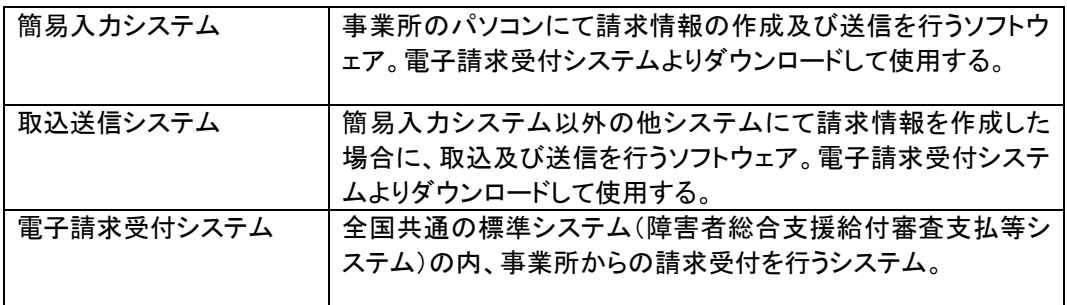

- <span id="page-5-0"></span>1.3 インターネット請求で取扱い可能なサービス種類
	- インターネット請求で取扱い可能なサービス種類は、以下の通りである。
		- ■障害福祉サービス等
			- ・介護給付
				- ・居宅介護(ホームヘルプ)
				- ・重度訪問介護
				- ・同行援護
				- ・行動援護
				- ・重度障害者等包括支援
				- ・短期入所(ショートステイ)
				- ・療養介護
				- ・生活介護
				- ・施設入所支援
			- ・訓練等給付
				- ・自立訓練
				- ・自立生活援助
				- ・就労移行支援
				- ・就労継続支援
				- ・就労定着支援
				- ・共同生活援助(グループホーム)
			- ・地域相談支援給付
				- ・地域移行支援
				- ・地域定着支援
			- ・計画相談支援給付
				- ・計画相談支援
		- ■障害児支援
			- ※ 都道府県、政令市等が国保連合会に委託している場合
			- ・障害児通所支援
				- ・児童発達支援
				- ・医療型児童発達支援
				- ・放課後等デイサービス
				- ・保育所等訪問支援
				- ・居宅訪問型児童発達支援
			- ・障害児入所支援
				- ・福祉型障害児入所施設
				- ・医療型障害児入所施設
			- ・障害児相談支援
		- ■地域生活支援事業
			- ※ 市町村が国保連合会に委託している場合
			- ・移動支援
			- ・地域活動支援センター
			- ・福祉ホーム

## <span id="page-6-0"></span>1.4 請求前の準備作業

 $(1/2)$ 

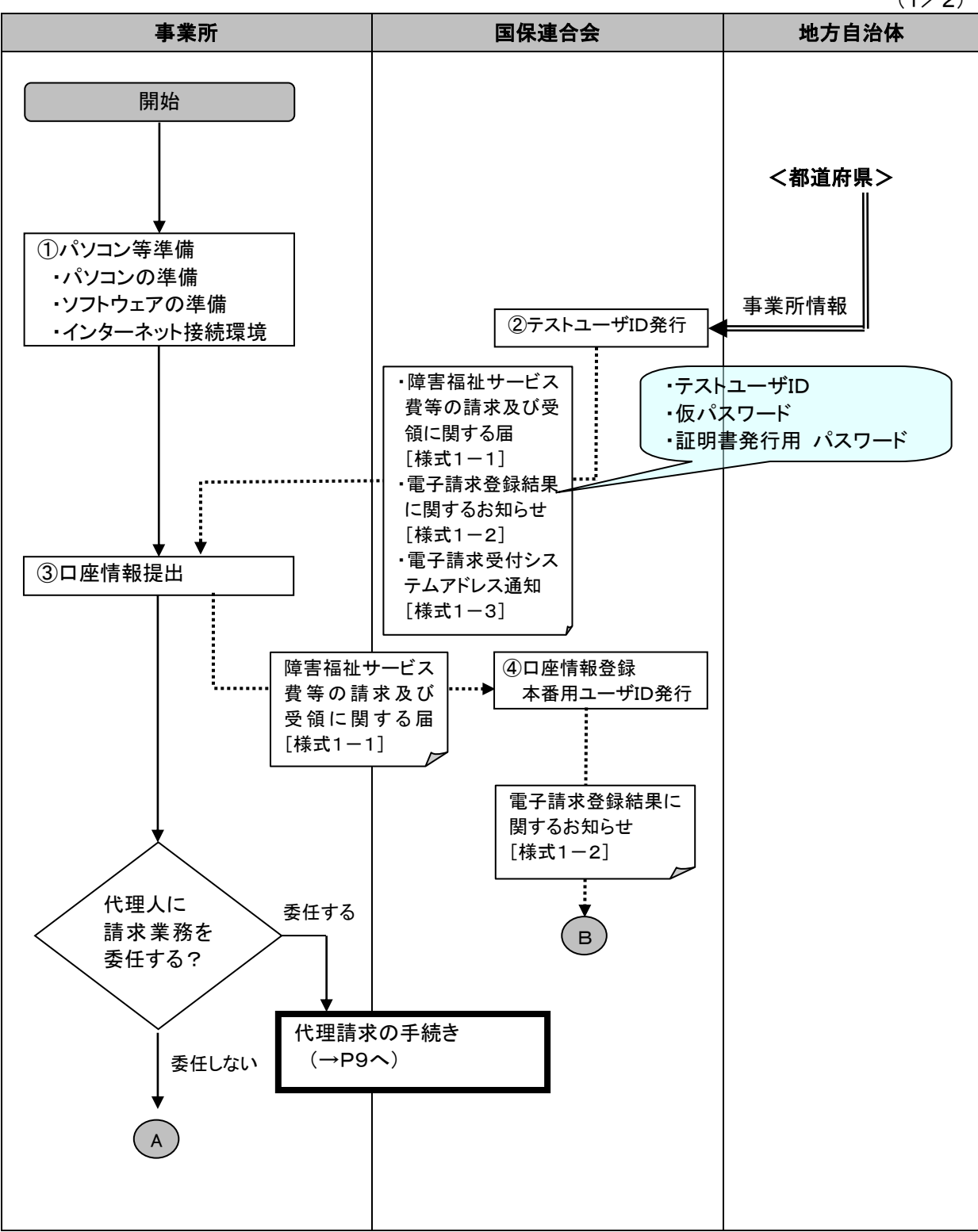

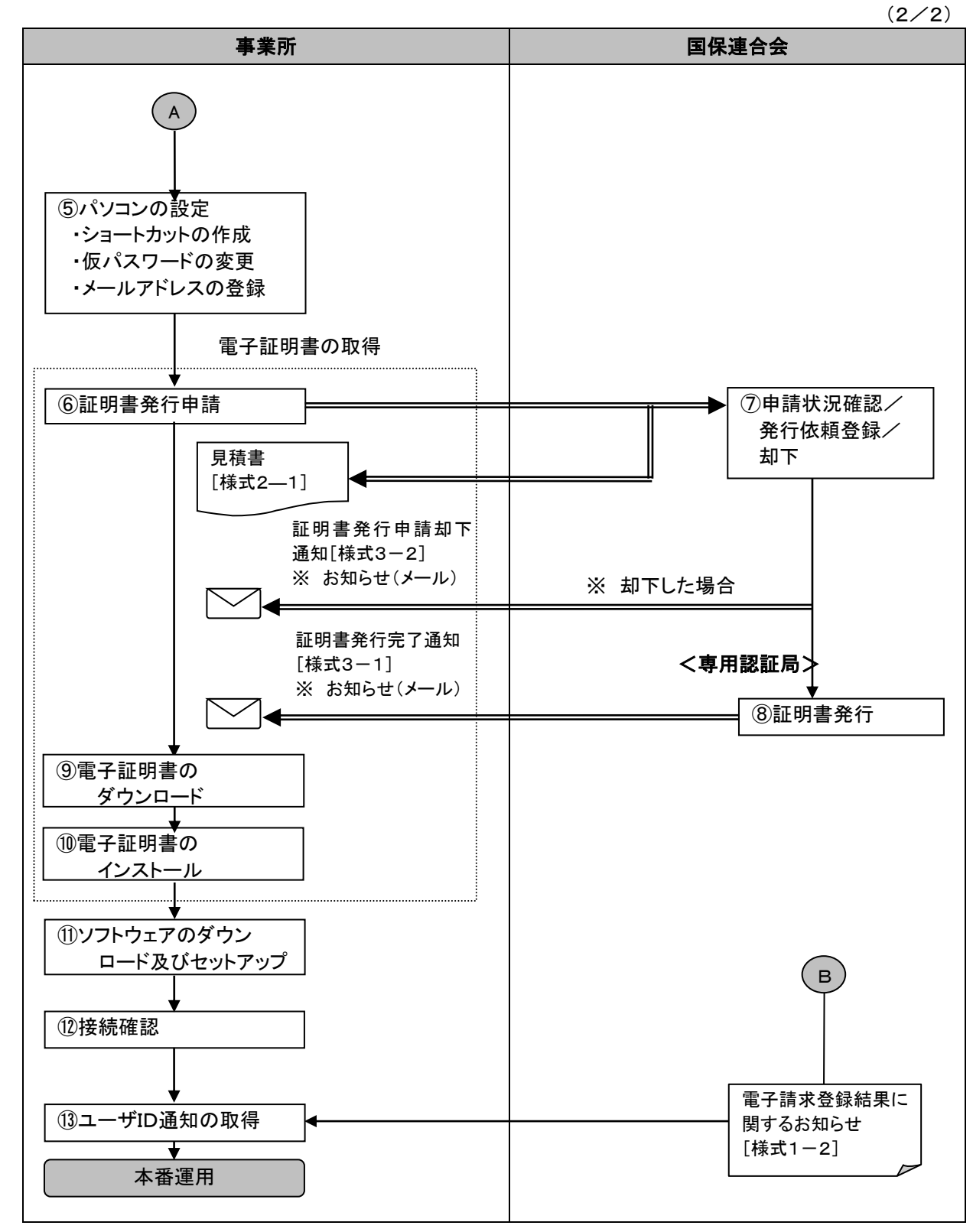

申請時の流れ → 請求時の流れ ⇒ 郵送等の流れ…→ ①パソコン等準備

・事業所は、電子請求受付システムを利用するために、以下の環境を準備する。

- ・パソコンの準備
- ・ソフトウェアの準備

・インターネット接続環境

なお、代理人に請求業務を委任する場合にはパソコン等の準備は不要である。

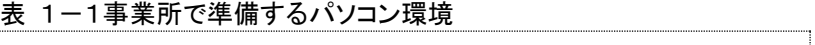

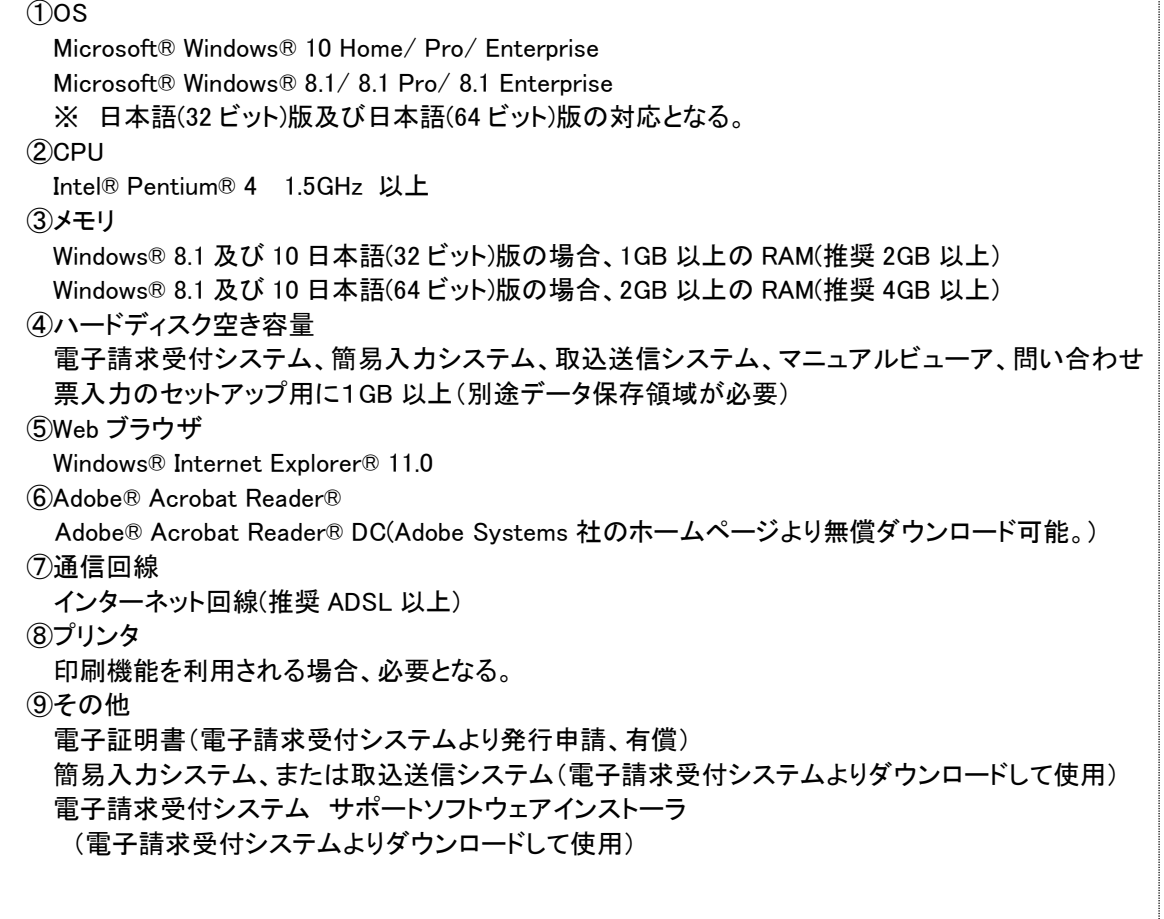

②テストユーザID発行

- ・都道府県から国保連合会に事業所情報が送信され、サービス事業所として登録すると「テストユーザID/ 仮パスワード」と「証明書発行用パスワード」が発行される。
- ・国保連合会は、『障害福祉サービス費等の請求及び受領に関する届[様式1-1]』、『電子請求登録結果 に関するお知らせ[様式1-2]』を審査支払等システムから出力し、『電子請求受付システムアドレス通知 [様式1-3]』を同封し、必要に応じてマニュアル等が梱包された CD-ROM とあわせて事業所宛に郵送す る。
- この際、審査支払等システムで提供する宛先CSVを使用して、宛名ラベルを作成することもできる。
- ・『電子請求受付システムのアドレス通知』に記載される内容は、以下の通りである。
	- ・電子請求受付システムのアドレス
	- ・電子請求を開始するまでの準備作業を記載した資料「電子請求をはじめる前に」の取得方法

③口座情報提出

- ・事業所は、国保連合会から郵送された『障害福祉サービス費等の請求及び受領に関する届[様式1-1]』 に、介護給付費等の振込み先に指定する金融機関等について、必要事項を記入・押印のうえ国保連合会 宛に提出する。
- ④口座情報登録/本番用ユーザID発行
	- ・国保連合会は事業所から提出された『障害福祉サービス費等の請求及び受領に関する届[様式1-1]』 を基に、口座情報等の登録を行い、本番運用で使用する「ユーザID/仮パスワード」が記載された『電子 請求登録結果に関するお知らせ[様式1-2]』を出力し、郵送する。

⑤パソコンの設定

- ・事業所は、請求に使用するパソコンの設定を行う。
	- ◎ショートカットの作成
		- 毎回アドレスを入力しなくても、簡単に電子請求受付システムにアクセスするために、デスクトップにシ ョートカットを作成する。
	- ◎仮パスワードの変更

国保連合会から郵送されてきた「テストユーザID」と「仮パスワード」で電子請求受付システムにログイ ンし、「仮パスワード」を事業所の任意のパスワードに変更する。

◎メールアドレスの登録

国保連合会からのお知らせ等の各種メールを受け取るために、メールアドレスを登録する。

・代理人に請求業務を委任する場合には不要である。

⑥証明書発行申請

- ・事業所は、電子請求受付システムで国保連合会よりテストユーザIDとともに通知された「証明書発行用パ スワード」を入力し、証明書発行申請を行う。
- ・証明書発行手数料は、介護給付費等の支払額と相殺するため、事業所は画面に表示される「電子証明書 発行手数料の納入に関する同意書」の内容を確認し、同意した上で手続きを進める。
- ・また、この際、事業所は必要に応じて電子請求受付システムから、証明書発行にかかる費用の『見積書 [様式2-1]』を取得することができる。
- ・証明書発行手数料残高がある場合、電子証明書の発行申請を行うことはできない。

・電子証明書について

- ・電子証明書は、インターネット請求を行うため、また、支払金額等が記載された国保連合会からの通知 文書を取得するために必要となる。
- ・請求を行う/通知文書を取得するパソコンにインストールする必要があり、インストールされていないパ ソコンでは、これらの作業を行うことができない。(テスト請求については行うことができる。)
- ・電子証明書は請求を行う事業所、または代理人毎に必要となり、障害者総合支援の請求のみを行う場 合、発行手数料は1枚あたり7,800円(3年間)となる。(令和2年4月現在の価格)
- ・障害者総合支援事業所と併せて介護保険事業所の請求も行う場合、代理人として登録することで発行 申請を行うことができる介護・障害共通証明書について、発行手数料は1枚あたり13,900円(3年間) となる。(令和2年4月現在の価格)
- ・事業所が自ら請求業務を行う場合は、事業所の電子証明書を1枚発行する。代理人の場合は、代理人 の電子証明書が1枚必要(委任事業所数が100事業所毎)となり、請求業務を委任している事業所は 電子証明書が不要となる。この場合、代理人へ請求業務を委任している事業所が電子証明書を発行し ていたとしても、その電子証明書を使用して請求/通知文書を取得することはできない。
- ・電子証明書の有効期間は、発行日から3年間である。
- ・請求を行う場合は、請求年月時点で有効な電子証明書が必要である。
- ただし、請求年月時点で有効でない電子証明書でも、請求情報のサービス提供年月が、電子証明書の 有効期間内か、または有効期間開始以前の情報のみであれば請求は可能である。

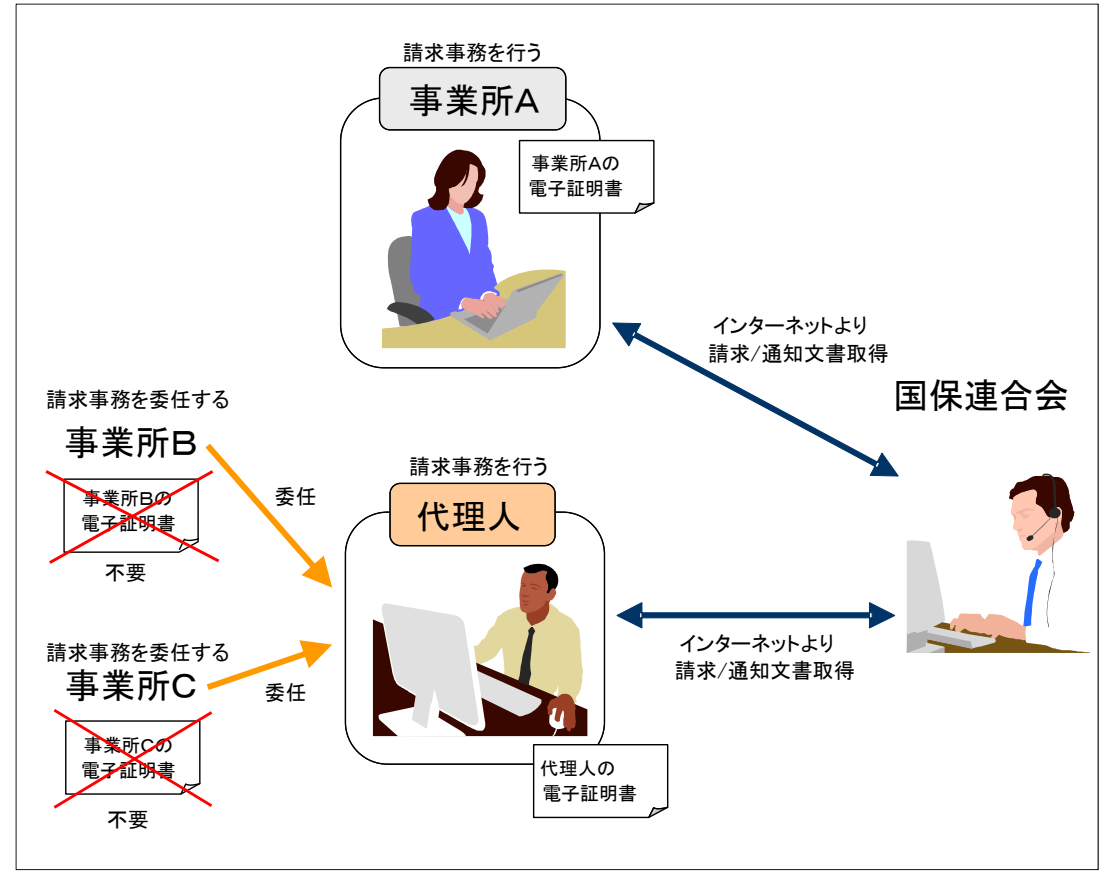

(イメージ図)※ 主な処理のみ記載

⑦申請状況確認/発行依頼登録/却下

・国保連合会は、事業所からの申請状況を確認の上、電子証明書の発行依頼登録を行う。

- ・また、事業所が誤って申請をした場合等、申請の取消依頼があったときは、必要に応じて却下を行う。却 下を行った場合は、電子請求受付システムから証明書発行申請が却下されたことを知らせるお知らせ[様 式3-2]が事業所に送信される。
- <事業所が申請の取消依頼を行える期間>
- 事業所が誤って申請をした場合は、国保連合会が電子証明書の発行依頼登録を行った後であっても、シ ステム上の処理が行われる前であれば、申請の取消依頼を行うことができる。
- <国保連合会が発行依頼登録、または却下の取消を行える期間> 国保連合会で誤って発行依頼登録、または却下を行った場合は、システム上の処理が行われる前であ れば、管理者権限により、発行依頼登録、または却下を取り消すことができる。
- ⑧証明書発行
	- ・国保連合会が発行依頼登録を行うと、専用認証局で電子証明書が発行される。
	- ・また、発行された電子証明書が電子請求受付システムに登録されると、電子請求受付システムから電子 証明書が発行されたことを知らせるお知らせ[様式3-1]が事業所に送信される。
- ⑨電子証明書のダウンロード

・事業所は、電子請求受付システムより、電子証明書のダウンロードを行う。

- ※ 証明書の有効期間内であれば、ダウンロード可能である。 ただし、有効期間が切れた電子証明書について、新しい電子証明書が発行されない限り、有効終了年 月日から5年間ダウンロード可能である。
- ⑩電子証明書のインストール
- ・事業所は、パソコンに電子証明書のインストールを行う。なお、この際、証明書発行申請で使用した「証明 書発行用パスワード」が必要となる。
- ⑪ソフトウェアのダウンロード及びセットアップ
- ・事業所は、請求に必要となる「簡易入力システム」を電子請求受付システムからダウンロードしセットアップ する。(CD-ROM よりセットアップすることも可能) 簡易入力システム以外の他システムにて請求情報を作成する事業所は、「取込送信システム」をセットアッ プする。

⑫接続確認

・事業所は、テスト用の請求情報を作成し、介護給付費等の請求から通知文書取得までの一連のテストを 実施し、請求処理が正常に行えることを確認する。なお、接続確認を行う際は、「テストユーザID」でログイ ンし、実施する。

⑬ユーザID通知の取得

・事業所は、国保連合会から郵送されてきた本番運用で使用する「ユーザID」と「仮パスワード」で電子請求 受付システムにログインし、「仮パスワード」を事業所の任意のパスワードに変更する。

### <span id="page-12-0"></span>2 代理請求の手続き

<span id="page-12-1"></span>2.1 代理請求とは

代理請求とは、代理人が障害者総合支援における介護給付費等の請求事務を、事業所に代わって行 うことである。代理請求を行う場合、事業所は代理人へ請求事務を委任し、代理人は事業所から委任さ れた請求事務を行うため、国保連合会へ代理人情報申請を行う。

また、代理人情報申請を行った代理人は、毎月、事業所に代わって請求事務を行い、支払額決定通知 書等の通知文書を取得し、事業所に受け渡す。

なお、代理請求を行った場合、事業所からは、以下の処理を行うことができない。 ・請求/状況照会/請求取下げ依頼/通知文書取得

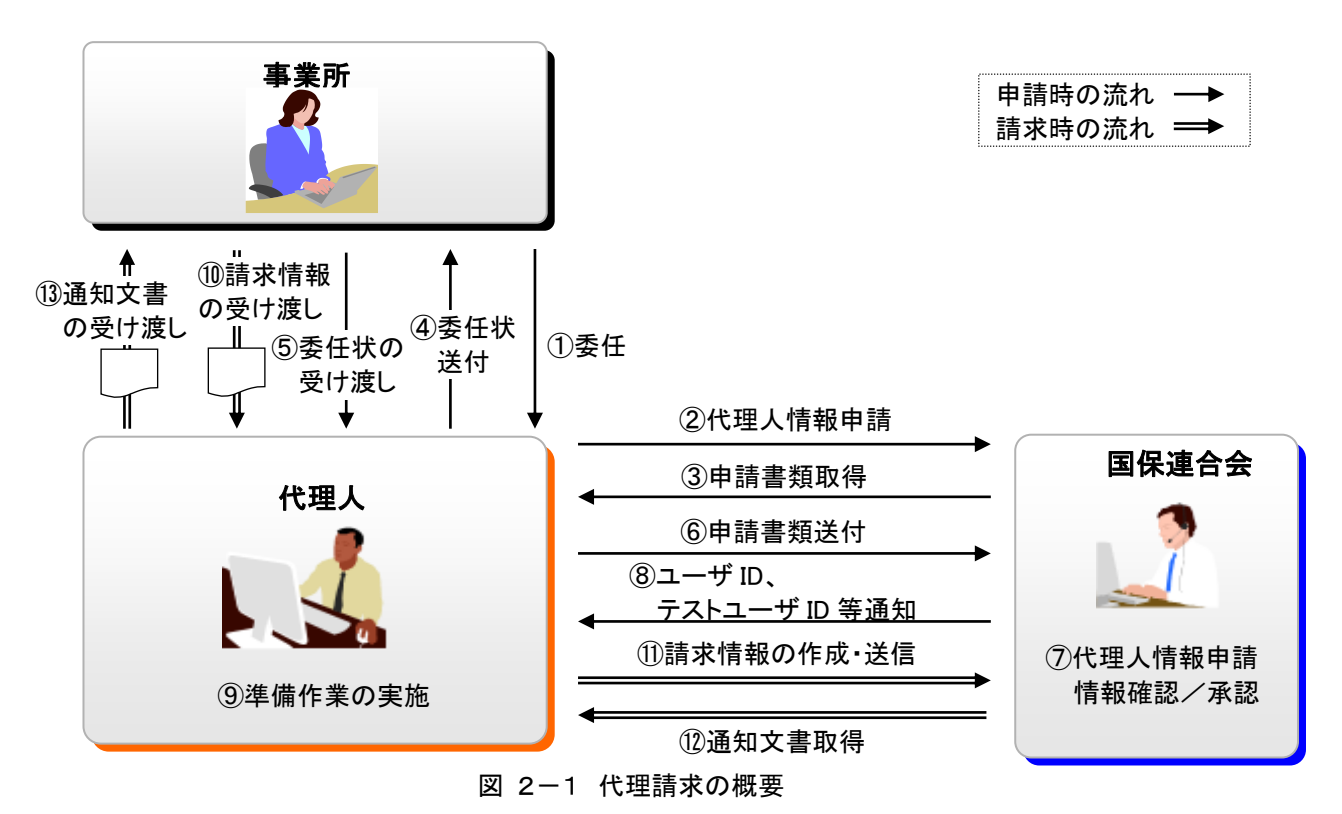

<span id="page-12-2"></span>2.2 代理請求の対象者

事業所は、以下の場合において、代理人に請求業務を委任することが可能である。

・同一事業者

同一事業者が複数事業所を運営しており、本店等の請求担当者が、複数事業所分の請求をまとめ て一ヶ所から、国保連合会に請求情報を送信する場合。(同一事業者が、同一敷地内で事業所番号 をそれぞれ有する複数の事業所を運営しており、一事業所の請求担当者が複数事業所分の請求を 行う場合を含む。)

・第三者

民間の請求事務取扱業者等が、事業所に代わり、国保連合会に請求情報を送信する場合。 ・地方自治体

地方自治体(市町村等)が、事業所に代わり、国保連合会に請求情報を送信する場合。

※ 上記以外の取り扱いついては、事前に国保連合会に相談のこと。

なお、代理人が1枚の電子証明書で取り扱うことができる事業所数は、障害者総合支援事業所及び介 護保険事業所合わせて最大100事業所までであり、100事業所を超える場合、別のユーザ ID 及び電子 証明書が必要になる。

<代理請求の代理人情報登録申請例について> 代理請求において、どのような場合に代理人の申請を行うかについて、以下のような例が考えられる。

<span id="page-13-0"></span>(1) 同一事業者の場合(同一県内)

同一県内で複数事業所を運営している事業者が代理請求を行う場合、事業者は、事業所が所 在する都道府県の国保連合会に対し、代理人申請電子請求受付システム上で代理人情報申請 を行う。

国保連合会は、代理人の申請情報の確認・承認を行い、代理人が代理人申請電子請求受付 システムで使用するユーザ ID を発行する。

(イメージ図)※ 主な処理のみ記載

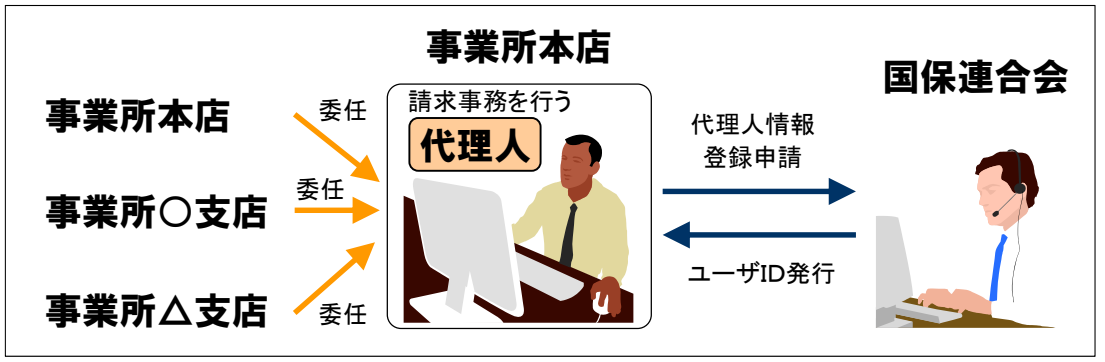

<span id="page-13-1"></span>(2) 同一事業者の場合(複数県)

複数県に跨って複数事業所を運営している事業者が代理請求を行う場合、事業所が所在する 都道府県の国保連合会に対し、代理人申請電子請求受付システム上で代理人情報申請を行う。 各都道府県の国保連合会は、代理人の申請情報の確認・承認を行い、代理人が代理人申請 電子請求受付システムで使用するユーザ ID を発行する。

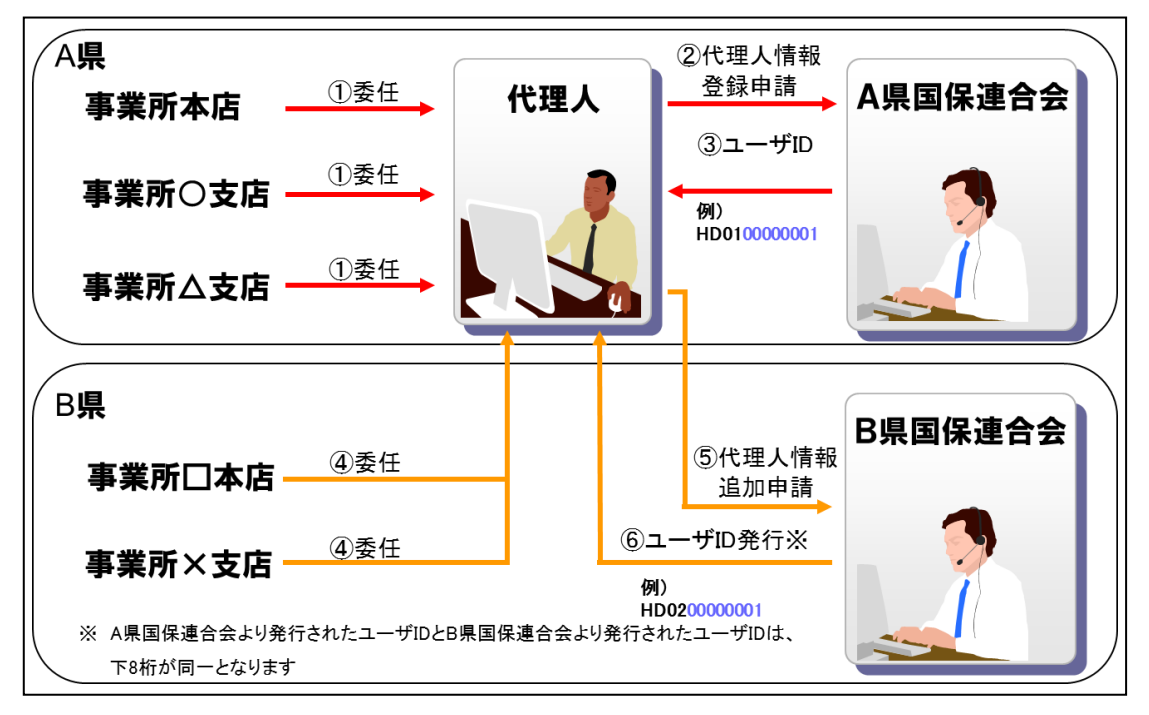

(イメージ図)※ 主な処理のみ記載

<span id="page-14-0"></span>(3) 既に障害福祉サービスの代理人となっており、追加で障害児支援、または地域生活支援事業を 行っている事業所の代理請求を行う場合

(障害福祉サービスを行っている事業所を追加する場合も同様)

追加で他の事業所の代理人となる場合、事業所が所在する都道府県の国保連合会に対し、追 加となる事業所について代理人申請電子請求受付システム上で委任事業所追加を行う。

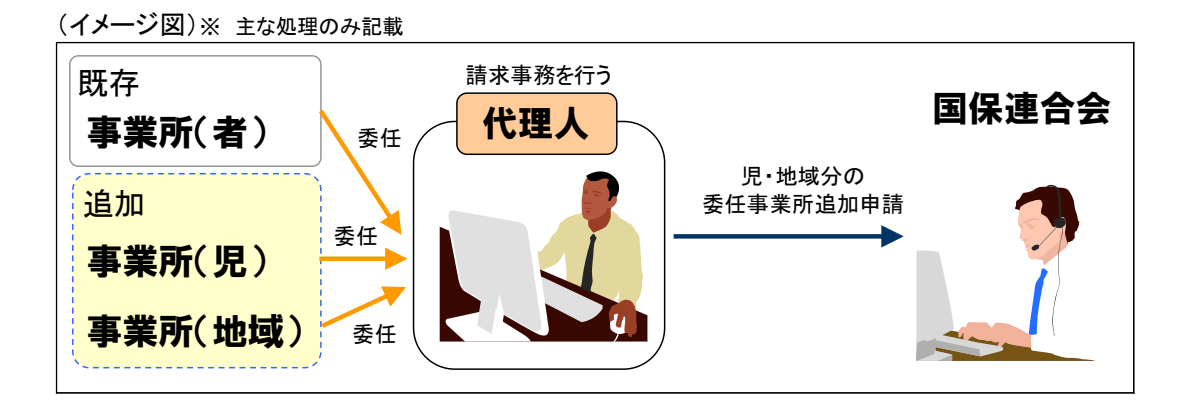

- <span id="page-14-1"></span>(4) 現在、事業所で障害福祉サービスの請求を行っており、障害児支援、または地域生活支援事業 の請求を始めるにあたり、代理請求に切り替える場合
	- 代理人は、事業所が所在する都道府県の国保連合会に対し、代理人申請電子請求受付システ ム上で代理人情報申請を行う。

事業所は、電子証明書の有効期間が残っている場合には、失効申請を行う。

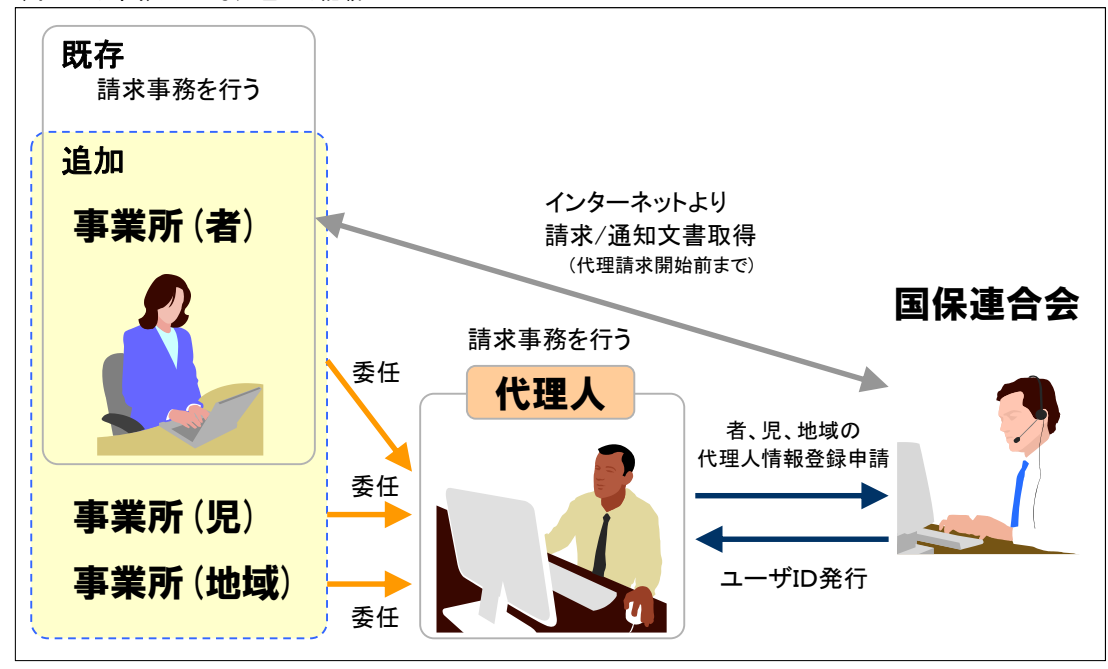

(イメージ図)※ 主な処理のみ記載

<span id="page-15-0"></span>(5) 障害者総合支援事業所及び介護保険事業所の両方の代理請求を行う場合、または同一の事 業所で障害者総合支援及び介護保険の両方のサービスを提供している場合

代理人は、介護・障害共通証明書を取得することにより、1枚の電子証明書で障害者総合支援 事業所及び介護保険事業所のインターネット請求を行うことができる。また、同一の事業所で両方 のサービスを提供している場合、代理人として登録することで介護・障害共通証明書を取得するこ とができる。

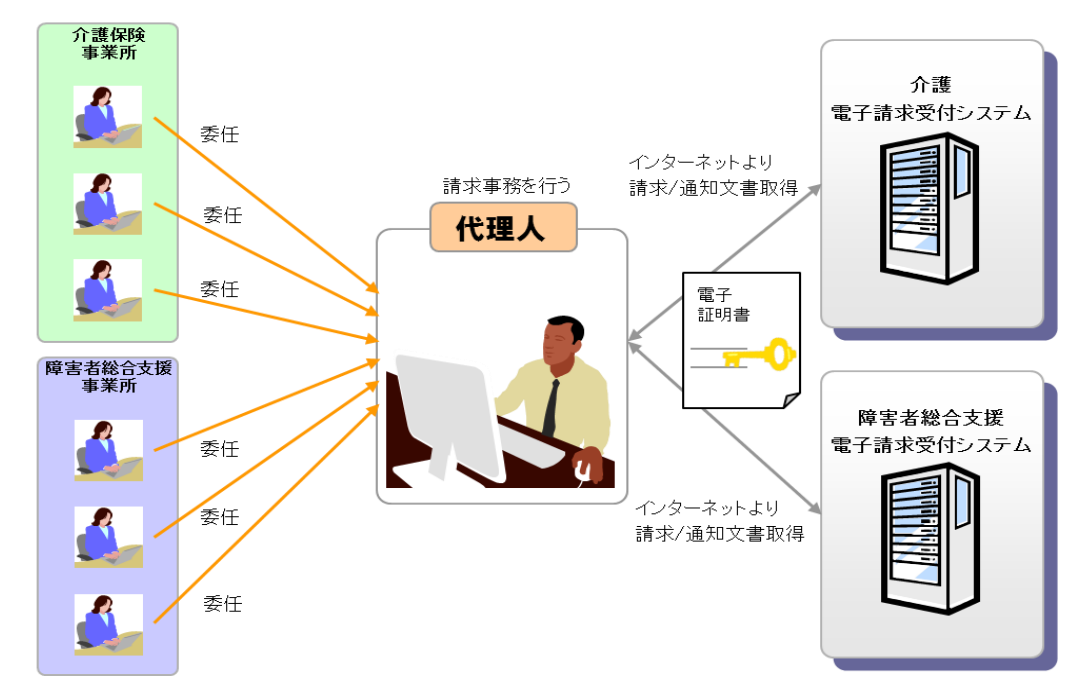

(イメージ図)※ 主な処理のみ記載

<span id="page-15-1"></span>(6) 現在、事業所で障害者総合支援の請求を行っており、介護保険の請求を始めるにあたり、代理 請求に切り替える場合

代理人は、事業所が所在する都道府県の国保連合会に対し、代理人申請電子請求受付システ ム上で代理人情報申請を行う。

事業所は、電子証明書の有効期間が残っている場合には、失効申請を行う。

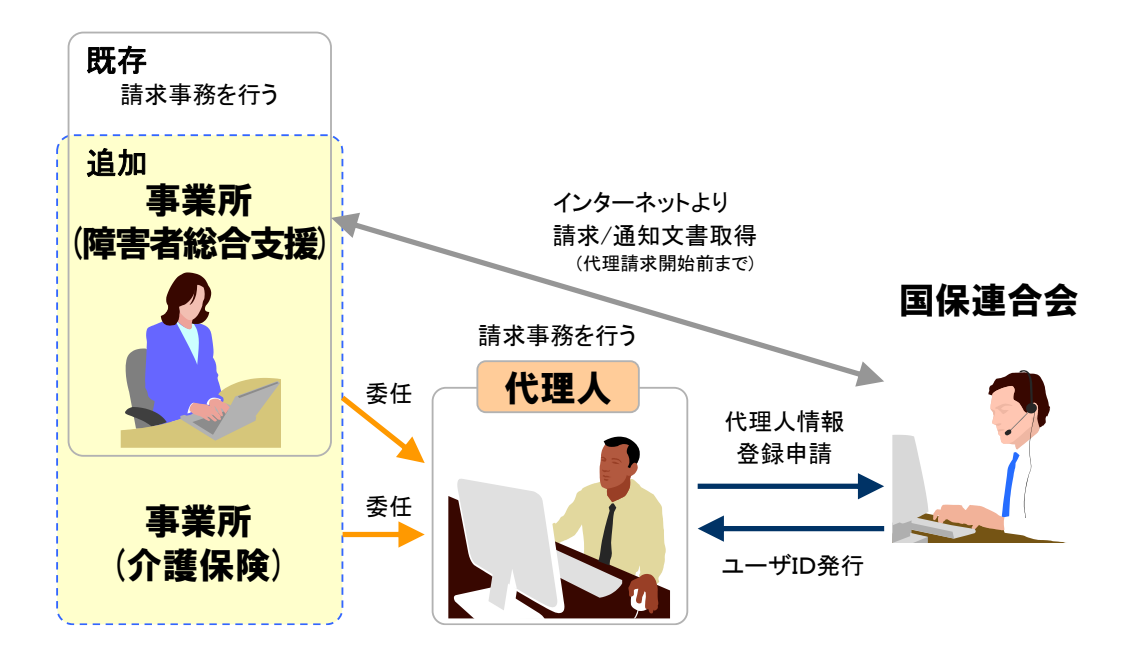

# <span id="page-17-0"></span>2.3 申請書類の提出先

代理請求を行う場合、代理人は、代理人申請電子請求受付システムで代理人情報を登録し、提出書 類が揃っていることを確認の上、「提出書類チェックシート」の【申請書類等の提出先】に記載されている 国保連合会へ郵送にて提出する。

なお、申請書類が揃っていない場合、国保連合会で申請情報の確認ができないため、必要書類の不 足や記載漏れがないように注意すること。

〒380-0871 長野県長野市大字西長野字加茂北 143 番地 8 長野県国民健康保険団体連合会 か護保険課 おおやし しょうかん しゅうしょう かいしょう おおし 行っている おおし かいしょう

# <span id="page-18-0"></span>2.4 代理人申請手続きの流れ

代理人の申請手続きは、「表2-1 代理請求の申請パターンと申請手続きの流れ」に分類されている。 代理請求を行う代理人は、申請パターンに対応した代理人情報申請及び申請書類の提出が必要であり、 各事務フローに沿って申請手続きを行うことになる。

また、申請書類の提出内容(各申請書の申請区分や委任状の要/不要等)については、「表2-2 代理請 求の申請書類提出内容」の各条件(代理人登録の有無やその他の条件等)に従って作成する。

|       |                     |                                                      | 参照頁             |
|-------|---------------------|------------------------------------------------------|-----------------|
|       | 申請パターン              | 作業内容                                                 | 事務フロー           |
| パターン1 | 代理人情報を新規申請する場合      | 代理人情報を新規登録し、<br>代理請求の新規申請を行う                         | P <sub>16</sub> |
| パターン2 | 代理人情報を追加する場合        | 代理人情報を登録し、他県に代理<br>請求の追加申請を行う                        | P22             |
| パターン3 | 代理人情報を変更する場合        | 法人名以外の代理人情報を<br>変更する                                 | P <sub>25</sub> |
| パターン4 | 委任事業所を追加する場合        | 委任事業所を追加する<br>(代理人情報が登録済みの場合)<br>※平成 29 年 9 月 24 日以前 | P <sub>28</sub> |
| パターン5 | 委任期間を変更する場合         | 代理請求期間(委任期間)を変更す<br>る<br>※平成 29年9月24日以前              | P30             |
| パターン6 | 代理人情報を削除する場合        | 代理人情報を削除する                                           | P32             |
| パターン7 | 委任事業所の情報を変更する<br>場合 | 委任事業所を変更する<br>※平成 29 年 9 月 25 日以降                    | P34             |

表 2-1 代理請求の申請パターンと申請手続きの流れ

| 申請パターン |                                      |                     | $\mathbf{1}$ | $\overline{2}$   | 3                | $\overline{4}$<br>$\times 2$ | 5<br>$\times 2$ | 6               | $\overline{7}$<br>$\times$ 3 |
|--------|--------------------------------------|---------------------|--------------|------------------|------------------|------------------------------|-----------------|-----------------|------------------------------|
| 申請条件   | 登録済代理人情報                             |                     | 無し           | 有り               | 有り               | 有り                           | 有り              | 有り              | 有り                           |
|        | 代理請求の<br>申請区分                        |                     | 新規           | 新規               | 変更               | 追加                           | 委任期<br>間変更      | 委任期<br>間変更      | 委任事業<br>所変更                  |
|        | その他の条件                               |                     |              | 他県へ<br>の追加<br>申請 | 法人名<br>以外の<br>変更 |                              |                 | 代理人<br>情報<br>削除 |                              |
|        | 代理人登録申請書<br>(新規)<br>[様式4-1]          |                     | 新規           | 新規               |                  |                              |                 |                 |                              |
|        | 代理人登録申請書<br>(変更·削除)<br>[様式4-4]       |                     |              |                  | 変更               |                              |                 | 削除              |                              |
|        | 代理請求申請書<br>(新規·追加·委任期間変更)<br>[様式4-2] |                     | 新規           | 新規               |                  | 追加                           | 委任期<br>間変更      | 委任期<br>間変更      | 追加/委<br>任期間変<br>更            |
|        | 代理請求申請書<br>(削除)<br>[様式4-12]          |                     |              |                  |                  |                              |                 | 削除              | 削除                           |
|        | 代理請求申請書類送付状<br>[様式4-5]               |                     | 要            | 要                | 要                | 要                            | 要               | 要               | 要                            |
| 提出書類   | 提出書類チェックシート<br>[様式4-6]               |                     | 要            | 要                | 要                | 要                            | 要               | 要               | 要                            |
|        | 委任状<br>[様式4-3]                       | 同一事業者<br>$\times$ 1 | 不要           | 不要               |                  | 不要                           | 不要              | 不要              | 不要                           |
|        |                                      | 第三者<br>$\times$ 1   | 要            | 要                |                  | 要                            | 要               | 要               | 要                            |
|        |                                      | 地方自治体<br>$\times$ 1 | 不要           | 不要               |                  | 不要                           | 不要              | 不要              | 不要                           |
|        | 代理請求<br>解除届<br>[様式4-13]              | 同一事業者<br>$\times 1$ |              |                  |                  |                              |                 | 不要              | 不要                           |
|        |                                      | 第三者<br>$\times 1$   |              |                  |                  |                              |                 | 要               | 要                            |
|        |                                      | 地方自治体<br>$\times 1$ |              |                  |                  |                              |                 | 不要              | 不要                           |

表 2-2 代理請求の申請書類提出内容

[表記例]

新規:申請区分を新規で申請 変更:申請区分を変更で申請 削除:申請区分を削除で申請 委任期間変更:申請区分を委任期間変更で申請 委任事業所変更:申請区分を委任事業所変更で申請

※1 同一事業者、第三者、地方自治体の区分については、「2.2 代理請求の対象者」を参照。

※2 平成 29 年 9 月 24 日以前

※3 平成 29 年 9 月 25 日以降

<span id="page-20-0"></span>パターン1 (1/2)

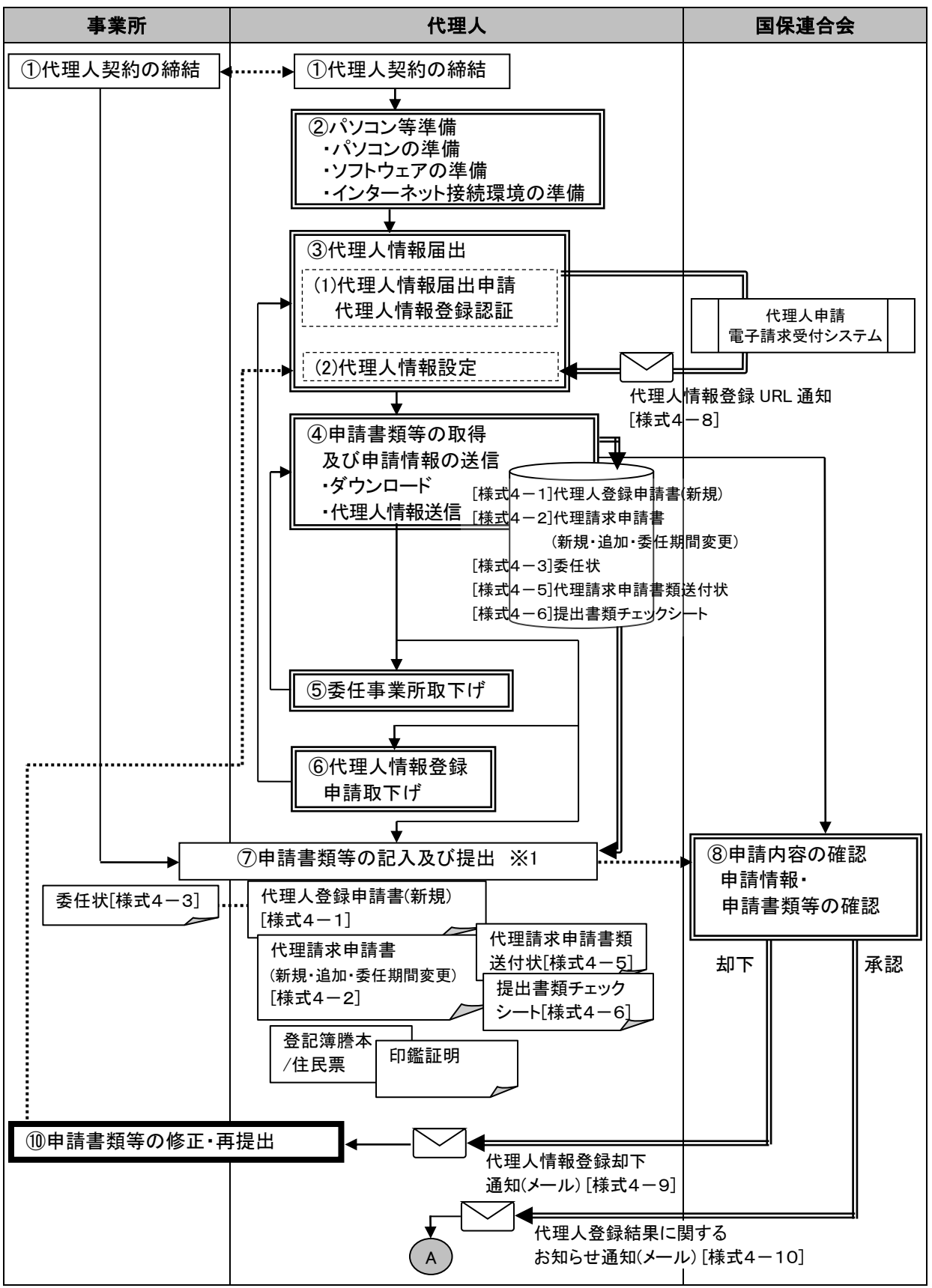

※1 委任状には、事業所の代表者の記名、押印等が必要となる。

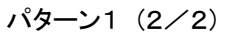

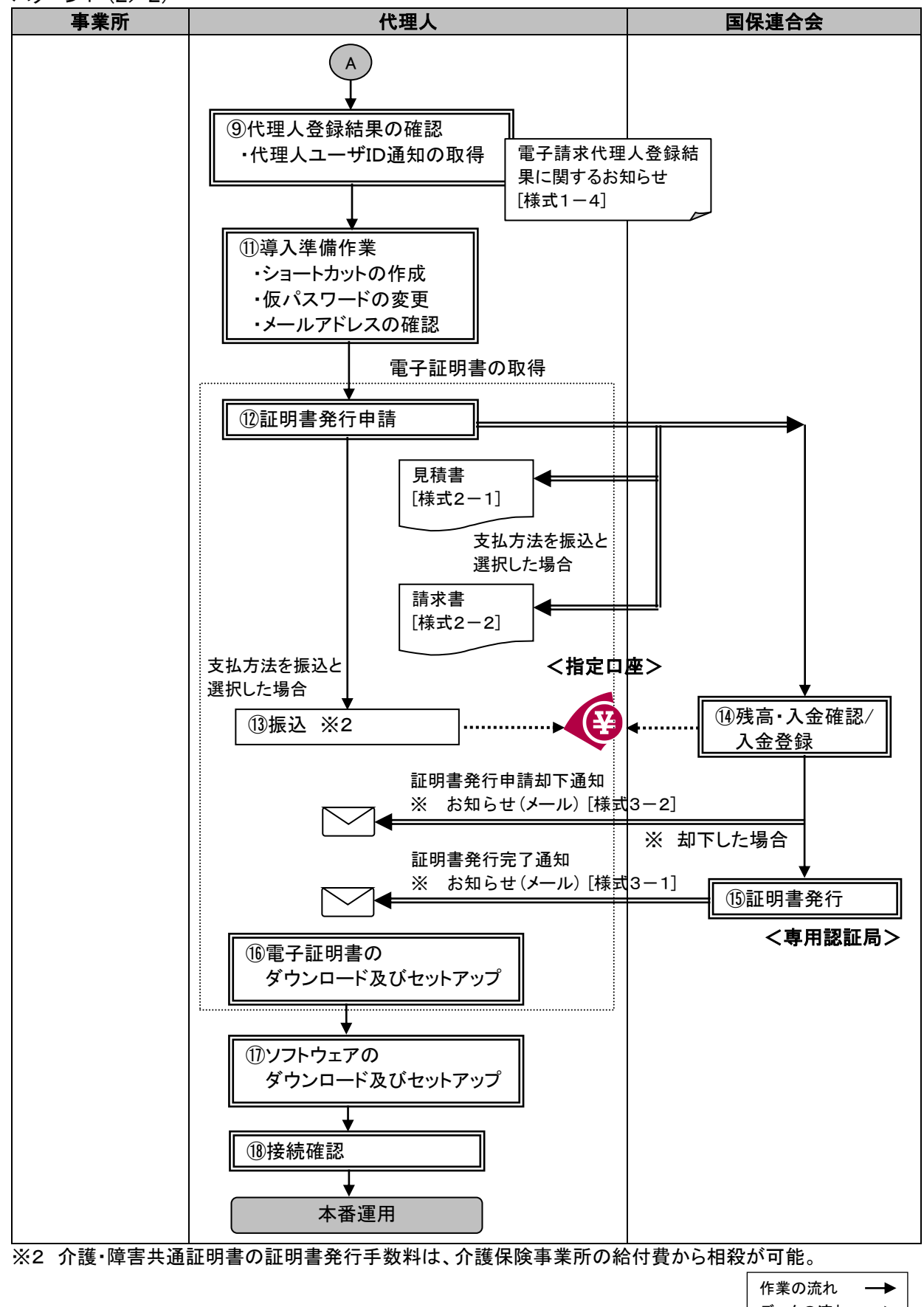

データの流れ → 郵送等の流れ …→ ①代理人契約の締結

事業所から委任を受け、代理人が請求事務を行う場合、事業所と代理人との間で代理人契約を締結す る。

代理人は、代理人情報の届出の際、委任事業所の事業所番号及びユーザ ID が必要となる。代理人契約 の締結の際、委任事業所から事業所番号及びユーザ ID を取得する。

#### ②パソコン等準備

代理人は、代理人申請電子請求受付システムを利用するために、以下の環境を準備する。

- ・パソコンの準備
- ・ソフトウェアの準備
- ・インターネット接続環境の準備

※ 詳細は、「表1-1事業所で準備するパソコン環境」を参照。

#### ③代理人情報届出

代理人は、代理人申請電子請求受付システムの【代理人情報届出】画面より[メールアドレス、制度、登 録対象都道府県、委任事業所の事業所番号及びユーザ ID]を入力し、仮登録を行う。

・代理人情報登録認証

代理人は、仮登録時に入力したメールアドレス宛に届く「代理人情報登録 URL 通知[様式4-8]」に記載 されている【代理人情報登録認証】画面の URL にアクセスして認証を行う。【代理人情報登録認証】画面 にて、届出申請時に入力した[事業所番号、ユーザ ID]を入力する。

#### ・代理人情報設定

法人名や代表者名、住所等登録に必要な代理人情報を入力し、代理人申請電子請求受付システムの 初回ログイン時に使用する初回仮パスワードを入力する。また、委任を受けた事業所の事業所情報を 入力する。

④申請書類等の取得及び申請情報の送信

・ダウンロード

【送信確認】画面より代理人情報登録申請において送付が必要な申請書類等のダウンロードを行う。

・代理人情報送信

申請書類等のダウンロード後、入力した代理人情報の送信を行う。

#### ⑤委任事業所取下げ

一部の委任事業所情報に誤りがある場合、【代理人情報申請確認】画面にて[委任事業所取下げ]を選択 し、委任事業所単位で申請取下げを行う。正常に委任事業所取下げが行われると、登録されているメー ルアドレス宛に「委任事業所情報申請取下げ通知「様式4-17]」が届く。

#### ⑥代理人情報登録申請取下げ

代理人が誤った代理人情報申請を行った場合、【代理人情報申請確認】画面にて[申請取下げ]を選択 し、申請取下げを行う。正常に申請取下げが行われると、登録されているメールアドレス宛に「代 理人情報登録申請取下げ通知[様式4-14]」が届く。また、メールに記載された URL にアクセスし、取 下げた申請内容を修正して再度申請することが可能。

#### ⑦申請書類等の記入及び提出

代理人は、4でダウンロードした 『代理人登録申請書(新規)[様式4-1]』 『代理請求申請書(新規・追加・委任期間変更)[様式4-2]』 『委任状[様式4-3]』 『代理請求申請書類送付状[様式4-5]』 『提出書類チェックシート「様式4-6]』 に必要事項を記入・押印のうえ、必要に応じて『印鑑証明書』と『登記簿謄本』、または『住民票』を添えて、

当該国保連合会に提出する。申請する事業所が複数県ある場合、それぞれの都道府県の国保連合会に 対して提出を行う。

| 申請書類<br>押印者 |                 | 代理人登録<br>申請書 | 代理請求<br>申請書 | 委任状                                                | 添付書類           |
|-------------|-----------------|--------------|-------------|----------------------------------------------------|----------------|
| 代理<br>人     | 法人              | 社印           | 社印          | 社印                                                 | 登記簿謄本<br>印鑑証明書 |
|             | 個<br>人          | 実印           | 実印          | 実印                                                 | 住民票<br>印鑑証明書   |
|             | 地方自治体<br>(市町村等) | 公印           | 公印          |                                                    | 不要             |
| 委任元事業所      |                 |              |             | 「障害福祉サービス費等<br>の請求及び受領に関す<br>る届[様式1-1]」に押<br>印した印鑑 |                |

表 2-3 押印で使用する印鑑の種類と必要な添付書類

⑧申請内容の確認

- ・代理人により登録された申請情報と郵送された申請書類から申請内容の確認を行う。確認結果について は、メールにより通知される。
- ・事業所の確認は、『委任状[様式4-3]』に押印された委任元事業所の印鑑と『障害福祉サービス費等の 請求及び受領に関する届[様式1-1]』に押印された印鑑を比較して行う。そのため、『障害福祉サービ ス費等の請求及び受領に関する届[様式1-1]』が提出されるまでは、申請書類等の確認は実施できな い。
- ・申請内容に不備等がなければ承認処理を行う。登録した情報の修正、または申請書類等の再提出の必 要があれば、却下理由を入力し、却下処理を行う。一部の委任事業所において情報の修正、または申請 書類等の再提出の必要があれば、該当事業所について却下理由を入力し、承認処理を行う。

### 表 2-4 申請書類の確認内容

・申請書類/添付書類の不足 ・申請書類の記載漏れ(必須項目)、記載内容の誤り ・代理人の記載内容と『登記簿謄本』、または『住民票』との比較 等

- ・代理人が押印した印鑑と『印鑑証明書』との比較
- ・代理人情報登録申請に入力された内容の確認
- ・代理人情報登録申請に入力された内容と『委任状[様式4-3]』に記載された内容の確認
- ・『委任状[様式4-3]』に押印された委任元事業所の印鑑と『障害福祉サービス費等の請求及び 受領に関する届「様式1-1]』に押印された印鑑との比較

⑨代理人登録結果の確認

・代理人ユーザ ID 通知の取得

国保連合会で代理人情報登録申請が承認されると、登録されているメールアドレス宛に「代理人登録結 果に関するお知らせ通知[様式4-10]」が届く。

代理人は、メールで通知されたユーザ ID 及び申請時に設定した初回仮パスワードを使用して、代理人申 請電子請求受付システムにログインする。ログイン後の【お知らせ一覧】画面より「代理人登録結果に関 するお知らせ通知[様式5-1]」を選択し、添付ファイルの「代理人登録結果お知らせ.zip」をダウンロード 及び解凍し、「雷子請求代理人登録結果に関するお知らせ「様式1-41」に記載されている証明書発行用 パスワード等を確認する。

⑩申請書類等の修正・再提出

国保連合会で代理人情報登録申請が却下された場合、登録されているメールアドレス宛に「代理人情報 登録却下通知[様式4-9]」が届く。

却下理由を確認し、再度代理人申請を行う場合は、③代理人情報届出以降の手順をもう一度行う。

⑪導入準備作業

代理人は、請求に使用するパソコンの設定を行う。

・ショートカットの作成

毎回アドレスを入力しなくても、簡単に代理人申請電子請求受付システムにアクセスするために、デス クトップにショートカットを作成する。

・仮パスワードの変更

国保連合会から発行された「ユーザ ID」、②で設定した「初回仮パスワード」で代理人申請電子請求受 付システムにログインし、「初回仮パスワード」を代理人の任意のパスワードに変更する。

・メールアドレスの確認

国保連合会からのお知らせ等の各種メールを受け取るためのメールアドレスを確認し、必要であれば 修正する。

#### ⑫証明書発行申請

・代理人は、電子請求受付システムで国保連合会より送付された『証明書発行用パスワード通知[様式5 -2]』に記載された「証明書発行用パスワード」を入力し、証明書発行申請を行い、証明書の発行手数料 振込を行うため、『請求書[様式2-2]』を印刷する。電子証明書の利用区分に応じて、以下3種類の電 子証明書から1つを選択する。

「介護・障害共通証明書」・・・介護保険、障害者総合支援ともに代理請求することが可能な電子証明書 「介護保険証明書」 ・・・介護保険に代理請求することが可能な電子証明書

- 「障害者総合支援証明書」・・・障害者総合支援に代理請求することが可能な電子証明書
- ・また、この際、代理人は必要に応じて電子請求受付システムから証明書発行にかかる費用の『見積書 [様式2-1]』を取得することができる。
- ・なお、証明書発行申請を行う際は、「本番運用で使用するID」でログインし申請すること。
- ・証明書発行手数料の支払方法については、「振込」「相殺」※ から選択する。
- ・証明書発行手数料残高がある場合、証明書の発行申請を行うことはできない。
- ・代理人として請求を行う事業所が登録されていない場合、証明書の発行申請を行うことはできない。
- ※ 介護・障害共通証明書を発行申請する場合、介護保険事業所の給付費からの「相殺」を選択するこ とができる。

 なお、障害者総合支援証明書を発行申請する場合は「相殺」を選択することはできない。また、介護・ 障害共通証明書を発行する場合でも、障害者総合支援事業所の給付費からの「相殺」を選択するこ とはできない。

#### ⑬振込

代理人は、支払方法として「振込」を選択した場合、『請求書「様式2-2]』に印刷された振込先に対して、 金融機関で振込みを行う。その際、振込人名には、代理人のユーザ ID を記入する。

※ 介護・障害共通証明書を発行申請し、支払方法として「相殺」を選択した場合、発行手数料は給付費 から相殺されるため、当該処理は行わない。

⑭残高・入金確認/入金登録

- ・残高が残っている電子証明書を確認する。代理人より指定口座に入金が行われたことを確認し、電子請 求受付システムから入金登録を行う。
- ※ 介護・障害共通証明書を発行申請し、支払方法として「相殺」が選択されている場合、国保連合会は、 代理人からの申請状況を確認の上、電子証明書の発行依頼登録を行う。
- ・代理人が誤って申請をした場合等、申請の取消依頼があったときは、必要に応じて却下を行う。却下を行 った場合は、電子請求受付システムから証明書発行申請が却下されたことを知らせるお知らせ[様式3- 2]が代理人に送信される。
- <代理人が申請の取消依頼を行える期間>
- 代理人が誤って申請をした場合は、国保連合会が入金登録を行った後であっても、システム上の処理が 行われる前であれば、申請の取消依頼を行うことができる。
- <国保連合会が入金登録、または却下の取消を行える期間>

国保連合会で誤って入金登録、または却下を行った場合は、システム上の処理が行われる前であれば、 管理者権限により、入金登録、または却下を取り消すことができる。

⑮証明書発行

・国保連合会にて入金登録が行われると、専用認証局で電子証明書が発行される。

・発行された電子証明書が代理人申請電子請求受付システムに登録されると、代理人申請電子請求受付 システムより電子証明書が発行されたことを知らせるお知らせ[様式3-1]が代理人に送信される。

⑯電子証明書のダウンロード及びセットアップ

・電子証明書のダウンロード

代理人は、代理人申請電子請求受付システムより、電子証明書のダウンロードを行う。 ※ 電子証明書の有効期間内であれば、ダウンロード可能である。

・電子証明書のインストール

代理人は、パソコンに電子証明書のインストールを行う。なお、インストール時に証明書発行申請で使用 した「証明書発行用パスワード」が必要となる。

⑰ソフトウェアのダウンロード及びセットアップ

・代理人は、請求に必要となる「簡易入力システム」、または「取込送信システム」を電子請求受付システム からダウンロードしセットアップする。

(CD-ROM よりセットアップすることも可能)

⑱接続確認

・代理人は、テスト用の請求情報を作成し、請求から通知文書取得までの一連のテストを実施し、請求処 理が正常に行えることを確認する。なお、接続確認を行う際は、「テストユーザID」でログインし実施する。

<span id="page-26-0"></span>パターン2

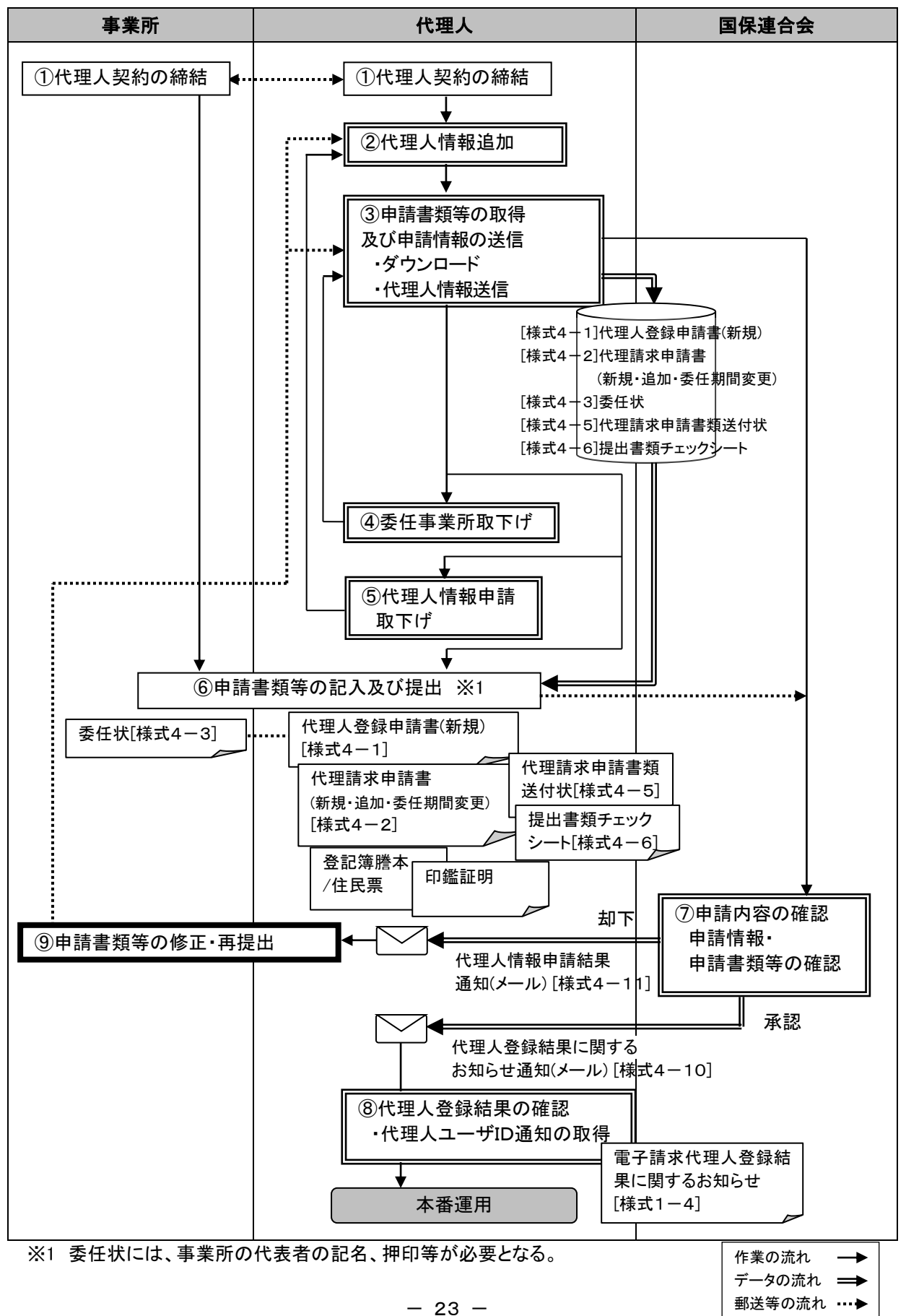

①代理人契約の締結

事業所から委任を受け、代理人が請求事務を行う場合、事業所と代理人との間で代理人契約を締結す る。

代理人は、代理人情報の届出の際、委任事業所の事業所番号及びユーザ ID が必要となる。代理人契約 の締結の際、委任事業所から事業所番号及びユーザ ID を取得する。

②代理人情報追加

代理人は、代理人申請電子請求受付システムにログインし、【代理人情報追加】画面より代理人申請電 子請求受付システムの初回ログイン時に使用する初回仮パスワードを入力し、追加する都道府県を選択 する。

委任事業所の追加が必要な場合、併せて追加する委任事業所情報を登録することができる。

③申請書類等の取得及び申請情報の送信

・ダウンロード

【送信確認】画面より代理人情報追加申請において送付が必要な申請書類等のダウンロードを行う。

・代理人情報送信

申請書類等のダウンロード後、入力した代理人情報の送信を行う。

④委任事業所取下げ

一部の委任事業所情報に誤りがある場合、【代理人情報申請確認】画面にて[委任事業所取下げ]を選択 し、委任事業所単位で申請取下げを行う。正常に委任事業所取下げが行われると、登録されているメー ルアドレス宛に「委任事業所情報申請取下げ通知[様式4-17]」が届く。

⑤代理人情報申請取下げ

代理人が誤った代理人情報申請を行った場合、【代理人情報】画面にて[申請取下げ]を選択し、申請取 下げを行う。正常に申請取下げが行われると、登録されているメールアドレス宛に「代理人情報申請取 下げ通知(代理人情報変更申請以外)[様式4-15]」が届く。

⑥申請書類等の記入及び提出

- ・代理人は、③でダウンロードした
	- 『代理人登録申請書(新規)[様式4-1]』
	- 『代理請求申請書(新規・追加・委任期間変更)[様式4-2]』
	- 『委任状[様式4-3]』
	- 『代理請求申請書類送付状[様式4-5]』
	- 『提出書類チェックシート「様式4-6]』
- に必要事項を記入・押印のうえ、必要に応じて『印鑑証明書』と『登記簿謄本』、または『住民票』を添えて、 当該国保連合会に提出する。申請する事業所が複数県ある場合、それぞれの都道府県の国保連合会に 対して提出を行う。
- ・押印する印鑑については、「表2-3 押印で使用する印鑑の種類と必要な添付書類」を参照。

⑦申請内容の確認

- ・代理人により登録された申請情報と郵送された申請書類から申請内容の確認を行う。確認結果について は、メールにより通知される。
- ・事業所の確認は、『委任状[様式4-3]』に押印された委任元事業所の印鑑と『障害福祉サービス費等の 請求及び受領に関する届[様式1-1]』に押印された印鑑を比較して行う。そのため、『障害福祉サービ ス費等の請求及び受領に関する届[様式1-1]』が提出されるまでは、申請書類等の確認は実施できな い。
- ・申請内容に不備等がなければ承認処理を行う。登録した情報の修正、または申請書類等の再提出の必 要があれば、却下理由を入力し、却下処理を行う。一部の委任事業所において情報の修正、または申請 書類等の再提出の必要があれば、該当事業所について却下理由を入力し、承認処理を行う。
- ・申請書類等の確認内容については、「表2-4 申請書類の確認内容」を参照。

⑧代理人登録結果の確認

・代理人ユーザ ID 通知の取得

国保連合会で代理人情報追加申請が承認されると、登録されているメールアドレス宛に「代理人登録結 果に関するお知らせ通知[様式4-10]」が届く。

代理人は、メールで通知されたユーザ ID 及び申請時に設定した初回仮パスワードを使用して、代理人申 請電子請求受付システムにログインする。ログイン後の【お知らせ一覧】画面より「代理人登録結果に関 するお知らせ通知[様式5-1]」を選択し、添付ファイルの「代理人登録結果お知らせ.zip」をダウンロード 及び解凍し、「電子請求代理人登録結果に関するお知らせ[様式1-4]」に記載されている証明書発行用 パスワード等を確認する。

⑨申請書類等の修正・再提出

国保連合会で代理人情報追加申請が却下された場合、登録されているメールアドレス宛に「代理人情報 申請結果通知[様式4-11]」が届く。

却下理由を確認し、再度代理人申請を行う場合は、②代理人情報追加以降の手順をもう一度行う。

# <span id="page-29-0"></span>(3) 代理人情報を変更する場合

パターン3

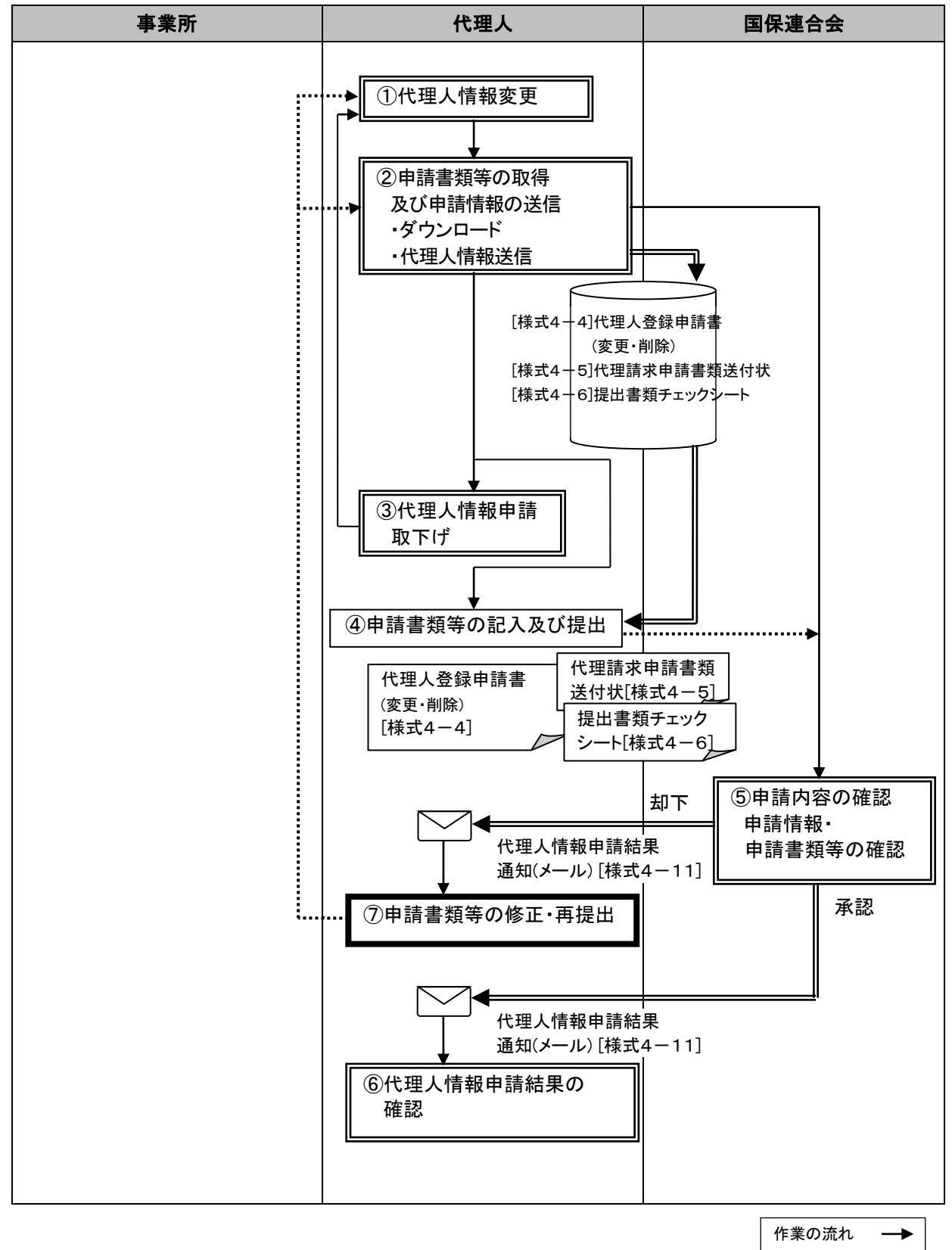

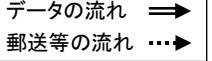

①代理人情報変更

・代理人は、代理人登録の内容(法人名以外)に変更が発生した場合、代理人申請電子請求受付システム の【代理人情報変更】画面より、変更内容を入力する。

②申請書類等の取得及び申請情報の送信

・ダウンロード

【送信確認】画面より代理人情報変更申請において送付が必要な申請書類等のダウンロードを行う。

・代理人情報送信

申請書類等のダウンロード後、入力した代理人情報の送信を行う。

③代理人情報申請取下げ

代理人が誤った代理人情報存行った場合、【代理人情報】画面にて「申請取下げ」を選択し、申請取 下げを行う。正常に申請取下げが行われると、登録されているメールアドレス宛に「代理人情報申請取 下げ通知(代理人情報変更申請)[様式4-16]」が届く。

④申請書類等の記入及び提出

- ・代理人は、②でダウンロードした
- 『代理人登録申請書(変更・削除)[様式4-4]』
- 『代理請求申請書類送付状[様式4-5]』
- 『提出書類チェックシート[様式4-6]』

に必要事項を記入・押印のうえ、当該国保連合会に提出する。申請する事業所が複数県ある場合、それ ぞれの都道府県の国保連合会に対して提出を行う。

・押印する印鑑については、「表2-1 押印で使用する印鑑の種類と必要な添付書類」を参照。

⑤申請内容の確認

- ・代理人により登録された申請情報と郵送された申請書類から申請内容の確認を行う。確認結果について は、メールにより通知される。
- ・申請内容に不備等がなければ承認処理を行う。登録した情報の修正、または申請書類等の再提出の必 要があれば、却下理由を入力し、却下処理を行う。
- ・申請書類等の確認内容については、「表2-2 申請書類の確認内容」を参照。

<代理人の登録申請を行った後、法人名の変更が発生した場合>

法人名に変更が発生した場合、事業所と代理人が締結した代理人契約の変更を伴うことが予想されるた め、新しい法人名による代理人の新規登録申請が必要となる。

この場合、旧法人名で申請している代理請求の委任期間の変更申請を行うとともに、事業所と代理人と の間で新しい法人名での代理人契約の締結及び以降の手続きが必要になる。なお、上記の申請を行う 場合、代理請求期間(委任期間)が重複しないように注意すること。

|          | 代理人登録申請書                                 | 代理請求申請書                                                    |
|----------|------------------------------------------|------------------------------------------------------------|
| 新法人名の代理人 | 新規<br>※ 新たに電子証明書を取得する<br>必要がある。          | 新規                                                         |
| 旧法人名の代理人 | 削除<br>※ 当該代理人のユーザ ID が不<br>要となった場合に申請する。 | 委任事業所変更(委任期間変更)<br>※ 新法人で代理人を開始する前<br>月を委任終了期間として申請<br>する。 |

表 2-5 代理人の登録申請を行った後、法人名の変更が発生した場合の申請方法

⑥代理人情報申請結果の確認

国保連合会で代理人情報変更申請が承認された場合、登録されているメールアドレス宛に「代理人情報 申請結果通知[様式4-11]」が届く。

代理人は、国保連合会が通知する「代理人情報申請結果通知」を受信、またはお知らせの確認を行う。

⑦申請書類等の修正・再提出

国保連合会で代理人情報変更申請が却下された場合、登録されているメールアドレス宛に「代理人情報 申請結果通知[様式4-11]」が届く。

却下理由を確認し、再度代理人申請を行う場合は、①代理人情報変更以降の手順をもう一度行う。

<span id="page-32-0"></span>(4) 委任事業所を追加する場合 ※平成 29 年 9 月 24 日以前

パターン4

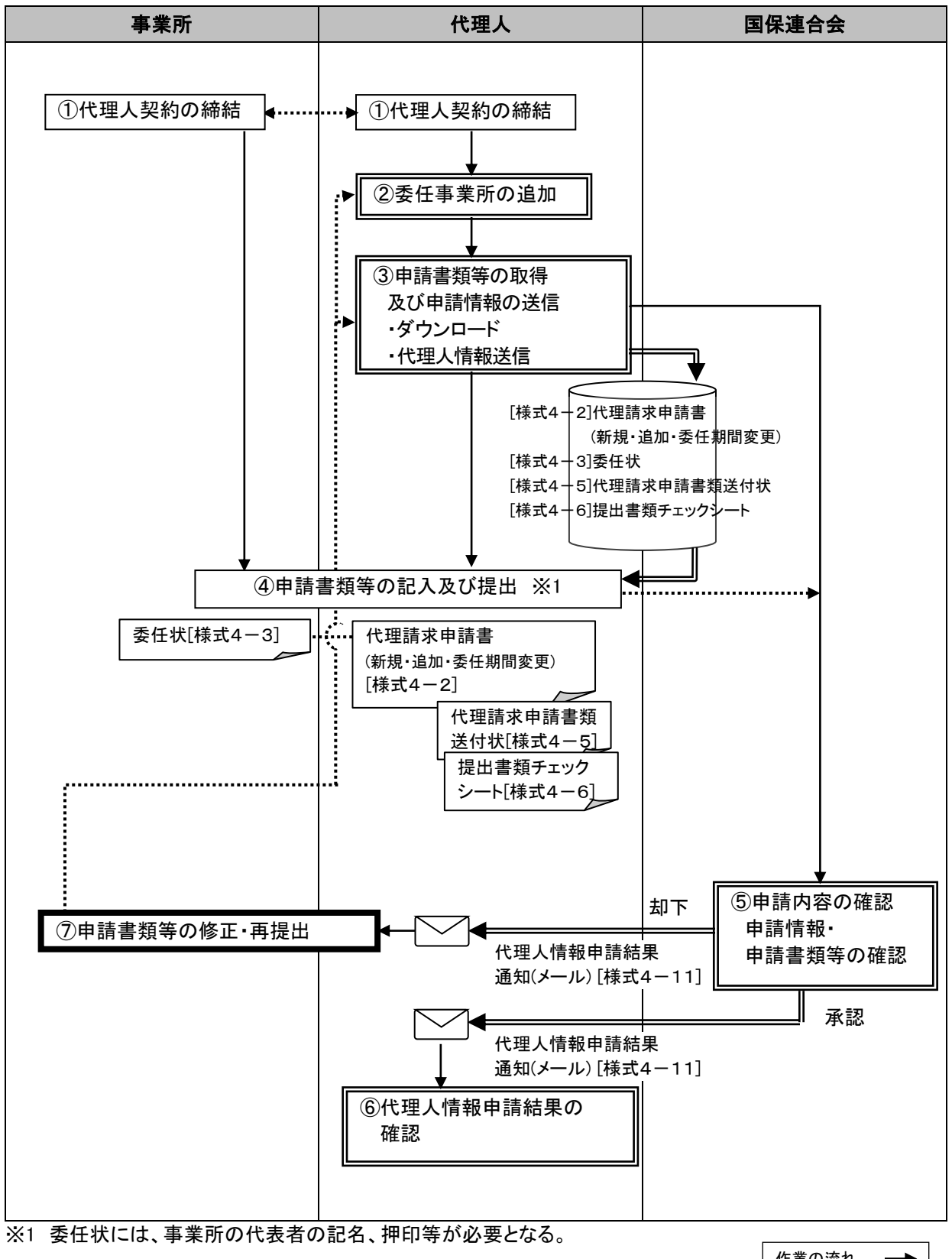

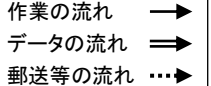

①代理人契約の締結

事業所から委任を受け、代理人が請求事務を行う場合、事業所と代理人との間で代理人契約を締結す る。

代理人は、委任事業所の追加の際、委任事業所の事業所番号及びユーザ ID が必要となる。代理人契約 の締結の際、委任事業所から事業所番号及びユーザ ID を取得する。

②委任事業所の追加

・代理人は、代理請求を行う委任事業所を追加する場合、代理人申請電子請求受付システムの【委任事 業所設定】画面より、追加する委任事業所の内容を入力する。

③申請書類等の取得及び申請情報の送信

- ・ダウンロード
- 【送信確認】画面より代理人情報追加申請において送付が必要な申請書類等のダウンロードを行う。
- •代理人情報送信

申請書類等のダウンロード後、入力した代理人情報の送信を行う。

④申請書類等の記入及び提出

- ・代理人は、③でダウンロードした 『代理請求申請書(新規・追加・委任期間変更)「様式4-2]』 『委任状[様式4-3]』 『代理請求申請書類送付状[様式4-5]』 『提出書類チェックシート「様式4-6]』 に必要事項を記入・押印のうえ、当該国保連合会に提出する。申請する委任事業所が複数県ある場合。 それぞれの都道府県の国保連合会に対して提出を行う。
- ・押印する印鑑については、「表2-3 押印で使用する印鑑の種類と必要な添付書類」を参照。

⑤申請内容の確認

- ・代理人により登録された申請情報と郵送された申請書類から申請内容の確認を行う。確認結果について は、メールにより通知される。
- ・事業所の確認は、『委任状[様式4-3]』に押印された委任元事業所の印鑑と『障害福祉サービス費等の 請求及び受領に関する届[様式1-1]』に押印された印鑑を比較して行う。そのため、『障害福祉サービ ス費等の請求及び受領に関する届[様式1-1]』が提出されるまでは、申請書類等の確認は実施できな い。
- ・申請内容に不備等がなければ承認処理を行う。登録した情報の修正、または申請書類等の再提出の必 要があれば、却下理由を入力し、却下処理を行う。
- ・申請書類等の確認内容については、「表2-4 申請書類の確認内容」を参照。

⑥代理人情報申請結果の確認

国保連合会で代理人情報追加申請が承認された場合、登録されているメールアドレス宛に「代理人情報 申請結果通知[様式4-11]」が届く。

代理人は、国保連合会が通知する「代理人情報申請結果通知」を受信、またはお知らせの確認を行う。

⑦申請書類等の修正・再提出

国保連合会で代理人情報追加申請が却下された場合、登録されているメールアドレス宛に「代理人情報 申請結果通知[様式4-11]」が届く。

却下理由を確認し、再度代理人申請を行う場合は、②委任事業所の追加以降の手順をもう一度行う。

<span id="page-34-0"></span>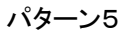

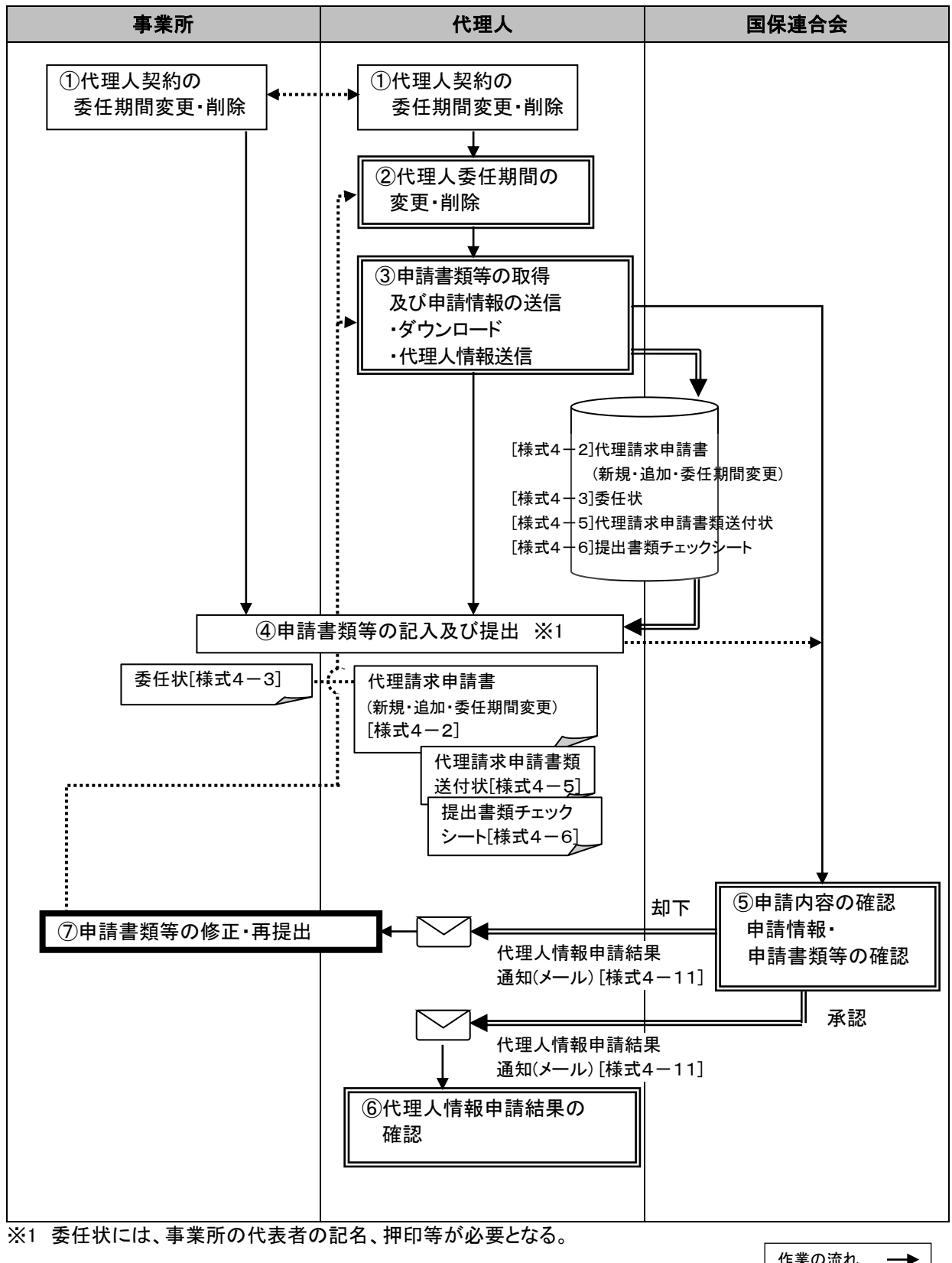

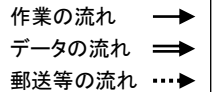

①代理人契約の委任期間変更

・委任期間の変更が発生した場合、代理人契約の変更を伴うことが予想されるため、『委任状[様式4- 3]』の再提出を含む、委任期間の変更申請手続きが必要となる。事業所は、委任期間の変更申請を行う 前に現在、代理人と締結している代理人契約の委任期間を変更しておく必要がある。

②代理人委任期間の変更・削除

・代理人は、代理請求を行う委任事業所からの委任期間を変更する場合、代理人申請電子請求受付シス テムの【委任事業所設定】画面より、委任事業所の委任期間を変更する。

③申請書類等の取得及び申請情報の送信

・ダウンロード

【送信確認】画面より代理人情報追加申請において送付が必要な申請書類等のダウンロードを行う。

- ・代理人情報送信
	- 申請書類等のダウンロード後、入力した代理人情報の送信を行う。

④申請書類等の記入及び提出

・代理人は、③でダウンロードした 『代理請求申請書(新規・追加・委任期間変更)[様式4-2]』 『委任状[様式4-3]』

『代理請求申請書類送付状[様式4-5]』

『提出書類チェックシート[様式4-6]』

- に必要事項を記入・押印のうえ、当該国保連合会に提出する。申請する委任事業所が複数県ある場合、 それぞれの都道府県の国保連合会に対して提出を行う。
- ・押印する印鑑については、「表2-3 押印で使用する印鑑の種類と必要な添付書類」を参照。

⑤申請内容の確認

- ・代理人により登録された申請情報と郵送された申請書類から申請内容の確認を行う。確認結果について は、メールにより通知される。
- ・事業所の確認は、『委任状[様式4-3]』に押印された委任元事業所の印鑑と『障害福祉サービス費等の 請求及び受領に関する届[様式1-1]』に押印された印鑑を比較して行う。そのため、『障害福祉サービ ス費等の請求及び受領に関する届[様式1-1]』が提出されるまでは、申請書類等の確認は実施できな い。
- ・申請内容に不備等がなければ承認処理を行う。登録した情報の修正、または申請書類等の再提出の必 要があれば、却下理由を入力し、却下処理を行う。

・申請書類等の確認内容については、「表2-4 申請書類の確認内容」を参照。

⑥代理人情報申請結果の確認

国保連合会で代理人情報追加申請が承認された場合、登録されているメールアドレス宛に「代理人情報 申請結果通知[様式4-11]」が届く。

代理人は、国保連合会が通知する「代理人情報申請結果通知」を受信、またはお知らせの確認を行う。

⑦申請書類等の修正・再提出

国保連合会で代理人情報追加申請が却下された場合、登録されているメールアドレス宛に「代理人情報 申請結果通知[様式4-11]」が届く。

却下理由を確認し、再度代理人申請を行う場合は、②代理人委任期間の変更・削除以降の手順をもう一 度行う。

# <span id="page-36-0"></span>(6) 代理人情報を削除する場合

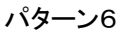

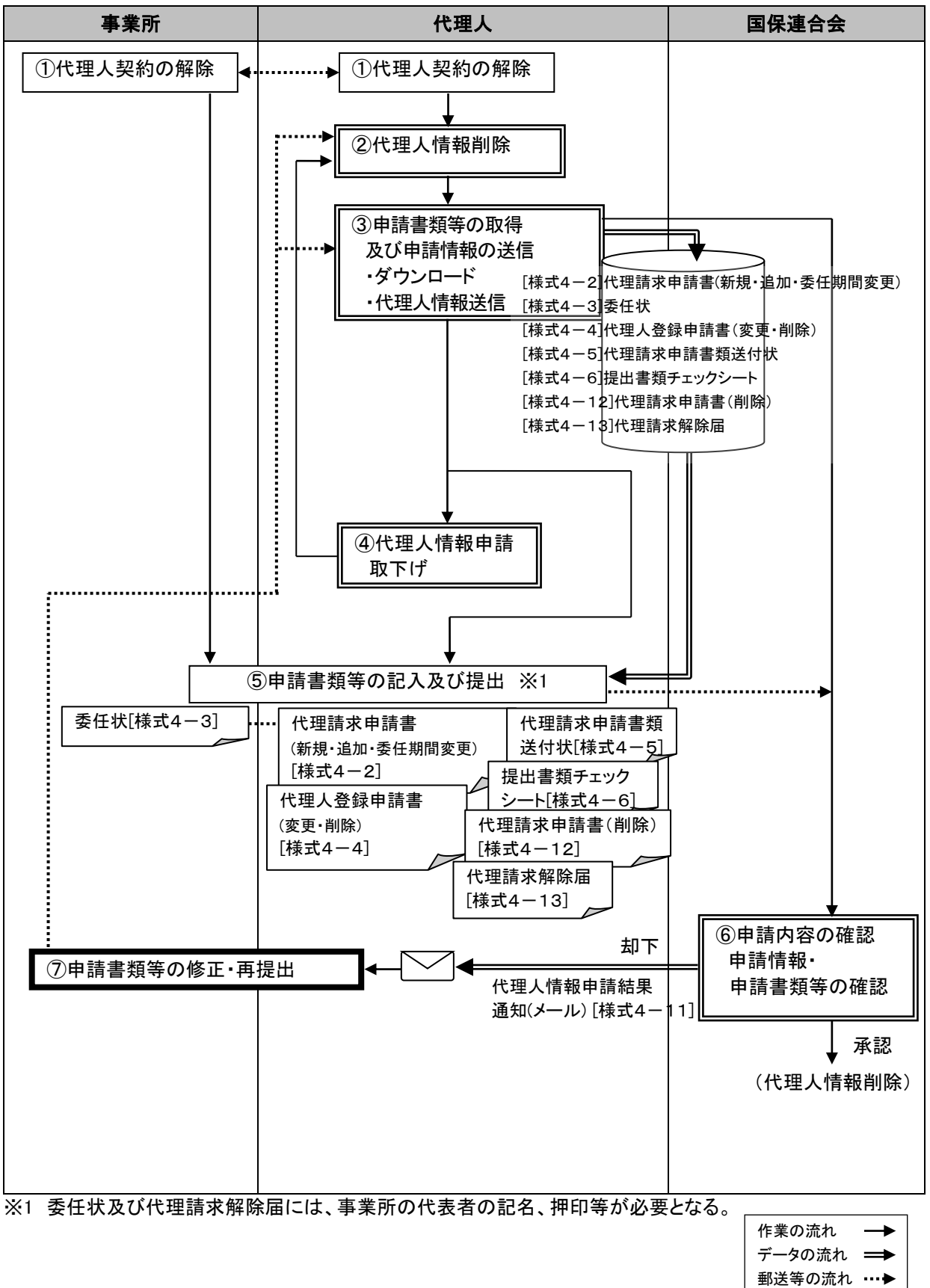

①代理人契約の解除

- ・代理人契約の終了に伴い、委任期間の変更が発生した場合、『委任状[様式4-3]』の再提出を含む、委 任期間の変更申請手続きが必要となる。事業所は、委任期間の変更申請を行う前に現在、代理人と締 結している代理人契約を解除しておく必要がある。
- ・代理人情報の削除を行う場合、当該代理人の代理請求期間(委任期間)が終了し、かつ通知文書がすべ て取得済みになっていることを確認してから行う必要がある。

②代理人情報削除

- ・代理人は、代理人申請電子請求受付システムの【代理人情報変更】画面より、代理人情報の削除申請を する。
- ・代理人情報の削除を行う場合、代理人に対する委任事業所の委任期間をすべて終了する必要がある。

③申請書類等の取得及び申請情報の送信

・ダウンロード

【送信確認】画面より代理人情報削除申請において送付が必要な申請書類等のダウンロードを行う。

・代理人情報送信

申請書類等のダウンロード後、入力した代理人情報の送信を行う。

④代理人情報申請取下げ

代理人が誤った代理人情報申請を行った場合、【代理人情報】画面にて[申請取下げ]を選択し、申請取 下げを行う。正常に申請取下げが行われると、登録されているメールアドレス宛に「代理人情報申請取下 げ通知(代理人情報変更申請以外)[様式4-15]」が届く。

⑤申請書類等の記入及び提出

・代理人は、③でダウンロードした

『代理請求申請書(新規・追加・委任期間変更)[様式4-2]』

『委任状[様式4-3]』

『代理人登録申請書(変更・削除)[様式4-4]』

『代理請求申請書類送付状[様式4-5]』

『提出書類チェックシート[様式4-6]』

『代理請求申請書(削除)[様式4-12]』

『代理請求解除届[様式4-13]』

に必要事項を記入・押印のうえ、当該国保連合会に提出する。複数の国保連合会に登録がある場合、そ れぞれの国保連合会に対して提出を行う。

・押印する印鑑については、「表2-3 押印で使用する印鑑の種類と必要な添付書類」を参照。

⑥申請内容の確認

- ・代理人により登録された申請情報と郵送された申請書類から申請内容の確認を行う。確認結果について は、メールにより通知される。
- ・事業所の確認は、『委任状[様式4-3]』に押印された委任元事業所の印鑑と『障害福祉サービス費等の 請求及び受領に関する届[様式1-1]』に押印された印鑑を比較して行う。そのため、『障害福祉サービ ス費等の請求及び受領に関する届[様式1-1]』が提出されるまでは、申請書類等の確認は実施できな い。
- ・申請内容に不備等がなければ承認処理を行う。登録した情報の修正、または申請書類等の再提出の必 要があれば、却下理由を入力し、却下処理を行う。
- ・申請書類等の確認内容については、「表2-4 申請書類の確認内容」を参照。

⑦申請書類等の修正・再提出

国保連合会で代理人情報削除申請が却下された場合、登録されているメールアドレス宛に「代理人情報 申請結果通知[様式4-11]」が届く。

却下理由を確認し、再度代理人申請を行う場合は、②代理人委任期間の変更・削除以降の手順をもう一 度行う。

<span id="page-38-0"></span>パターン7

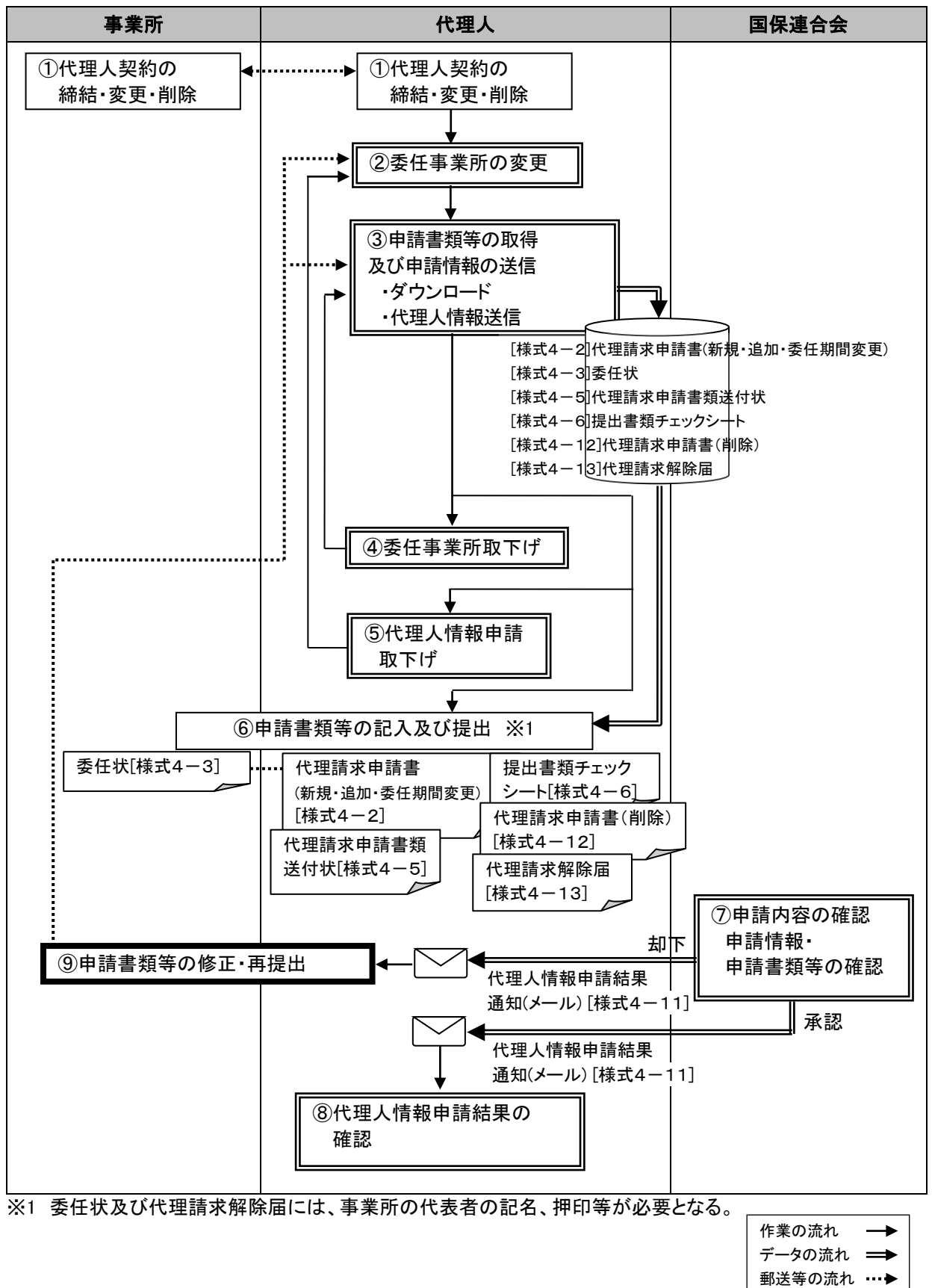

①代理人契約の締結・変更・削除

・委任事業所に変更が発生した場合、代理人契約の変更を伴うことが予想されるため、『委任状[様式4- 3]』の再提出を含む、委任期間の変更申請手続きが必要となる。事業所は、委任事業所の変更申請を行 う前に現在、代理人と締結している代理人契約内容を変更しておく必要がある。

②委任事業所の変更

・代理人は、代理請求を行う委任事業所の情報を変更する場合、代理人申請電子請求受付システムの 【委任事業所設定】画面より、委任事業所の情報を変更する。

③申請書類等の取得及び申請情報の送信

・ダウンロード

【送信確認】画面より委任事業所変更申請において送付が必要な申請書類等のダウンロードを行う。 ・代理人情報送信

申請書類等のダウンロード後、入力した代理人情報の送信を行う。

④委任事業所取下げ

一部の委任事業所情報に誤りがある場合、【代理人情報】画面にて[委任事業所取下げ]を選択し、委任 事業所単位で申請取下げを行う。正常に委任事業所取下げが行われると、登録されているメールアドレ ス宛に「委任事業所情報申請取下げ通知[様式4-17]」が届く。

⑤代理人情報申請取下げ

代理人が誤った代理人情報申請を行った場合、【代理人情報】画面にて[申請取下げ]を選択し、申請取 下げを行う。正常に申請取下げが行われると、登録されているメールアドレス宛に「代理人情報申請取下 げ通知(代理人情報変更申請以外)[様式4-15]」が届く。

⑥申請書類等の記入及び提出

- ・代理人は、③でダウンロードした
	- 『代理請求申請書(新規・追加・委任期間変更)[様式4-2]』
	- 『委任状[様式4-3]』

『代理請求申請書類送付状[様式4-5]』

- 『提出書類チェックシート「様式4-6]』
- 『代理請求申請書(削除)[様式4-12]』
- 『代理請求解除届[様式4-13]』
- に必要事項を記入・押印のうえ、当該国保連合会に提出する。申請する委任事業所が複数県ある場合、 それぞれの都道府県の国保連合会に対して提出を行う。
- ・押印する印鑑については、「表2-3 押印で使用する印鑑の種類と必要な添付書類」を参照。

⑦申請内容の確認

- ・代理人により登録された申請情報と郵送された申請書類から申請内容の確認を行う。確認結果について は、メールにより通知される。
- ・事業所の確認は、『委任状[様式4-3]』に押印された委任元事業所の印鑑と『障害福祉サービス費等の 請求及び受領に関する届[様式1-1]』に押印された印鑑を比較して行う。そのため、『障害福祉サービ ス費等の請求及び受領に関する届[様式1-1]』が提出されるまでは、申請書類等の確認は実施できな い。
- ・申請内容に不備等がなければ承認処理を行う。登録した情報の修正、または申請書類等の再提出の必 要があれば、却下理由を入力し、却下処理を行う。一部の委任事業所において情報の修正、または申請 書類等の再提出の必要があれば、該当事業所について却下理由を入力し、承認処理を行う。
- ・申請書類等の確認内容については、「表2-4 申請書類の確認内容」を参照。

⑧代理人情報申請結果の確認

国保連合会で委任事業所変更申請が承認された場合、登録されているメールアドレス宛に「代理人情報 申請結果通知[様式4-11]」が届く。

代理人は、国保連合会が通知する「代理人情報申請結果通知[様式4-11]」を受信、またはお知らせの 確認を行う。

⑨申請書類等の修正・再提出

国保連合会で委任事業所変更申請が却下された場合、登録されているメールアドレス宛に「代理人情報 申請結果通知[様式4-11]」が届く。

却下理由を確認し、再度代理人申請を行う場合は、②委任事業所の変更以降の手順をもう一度行う。

# <span id="page-41-0"></span>3 請求から通知文書の取得

## 3.1 介護給付費等の請求の流れ

<span id="page-41-1"></span>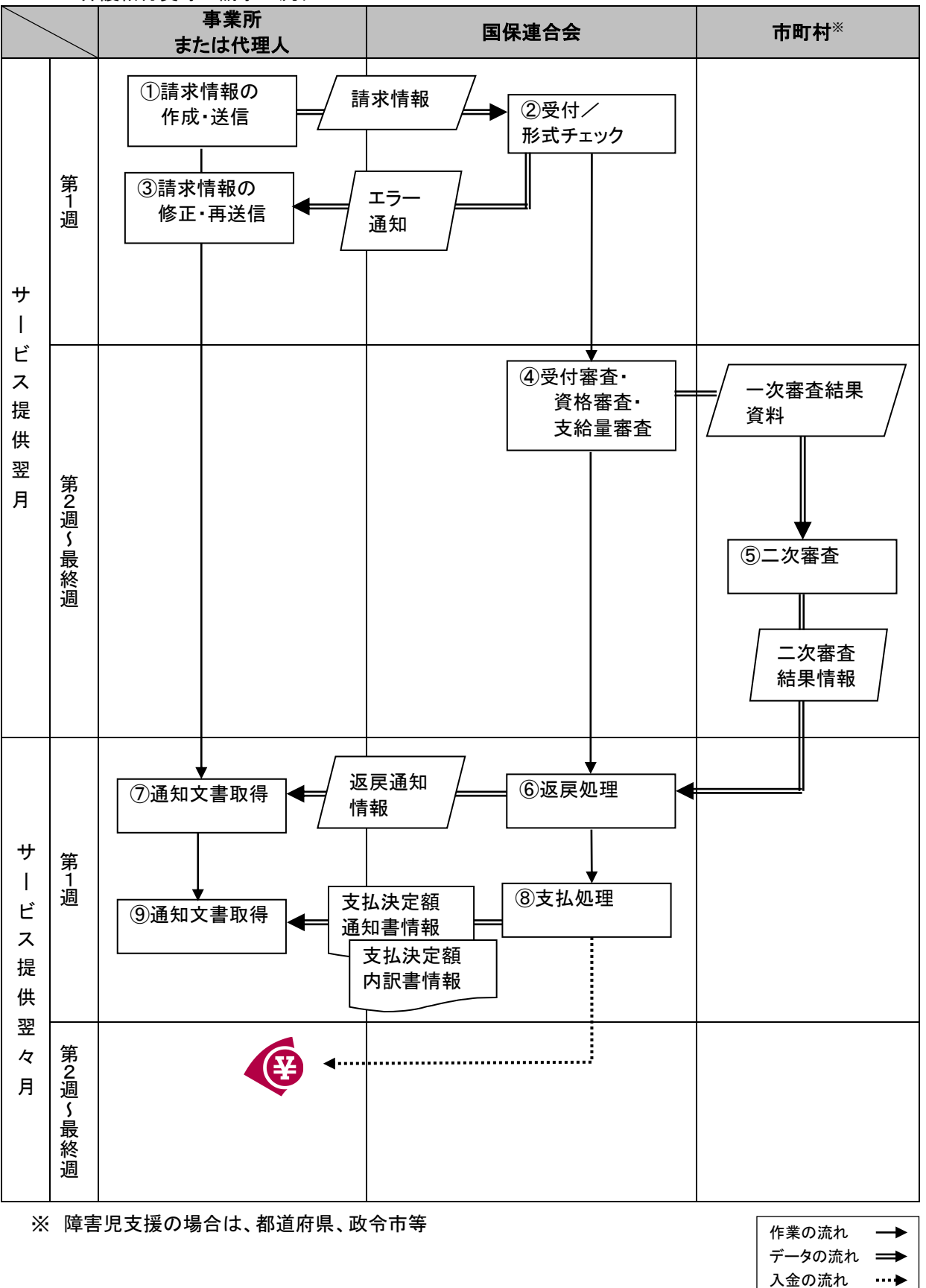

 $- 38 -$ 

# ①請求情報の作成・送信

<span id="page-42-0"></span> $\mathbf{r}$ 

・事業所等は、支給決定者に対してサービスを行った場合、簡易入力システムにて請求情報(「表 [3-1](#page-42-0) [提出する請求情報」](#page-42-0)参照)を作成し、サービス提供翌月の10日までにインターネットより国保連合会(電子 請求受付システム)に送信する。

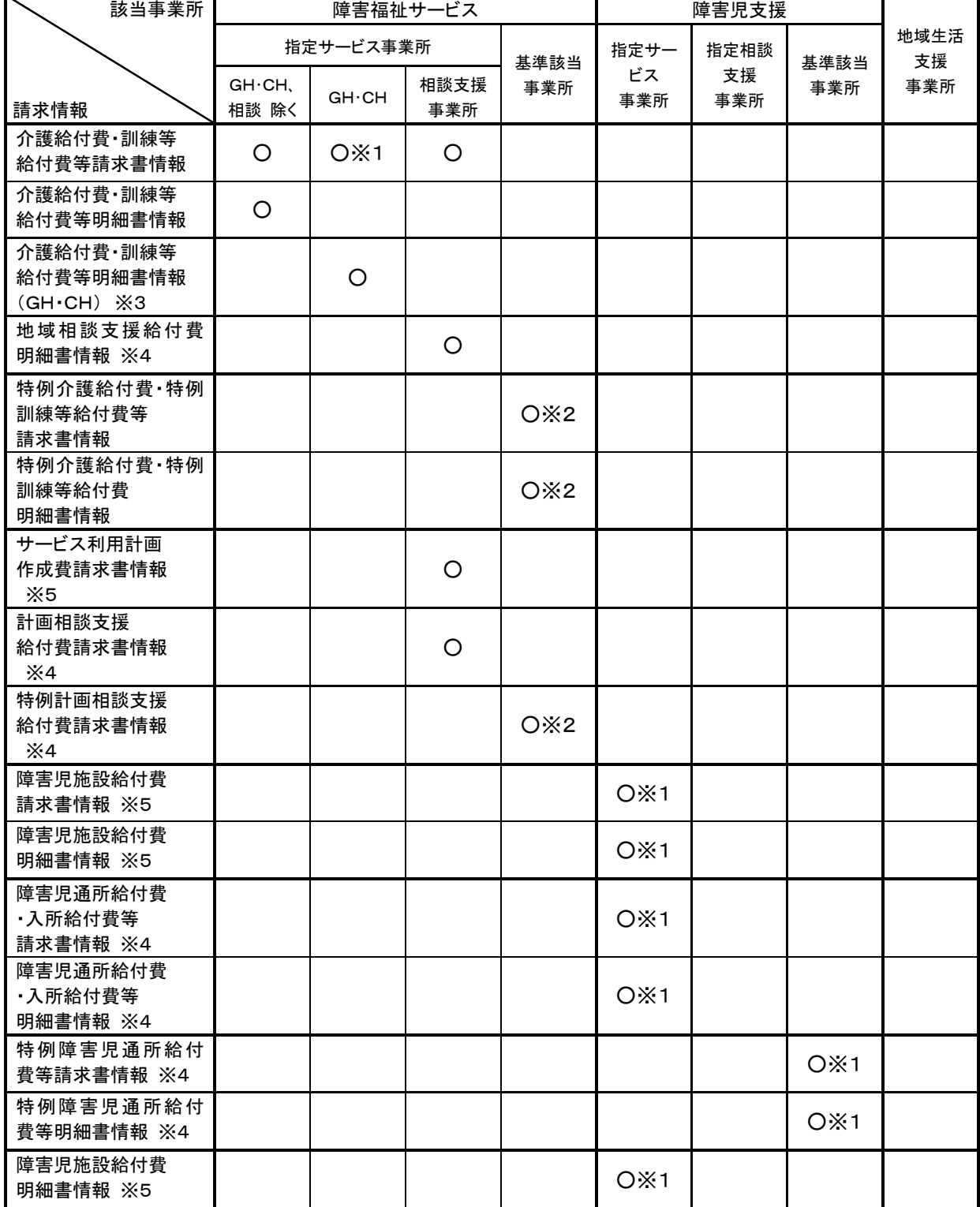

表 3-1 提出する請求情報

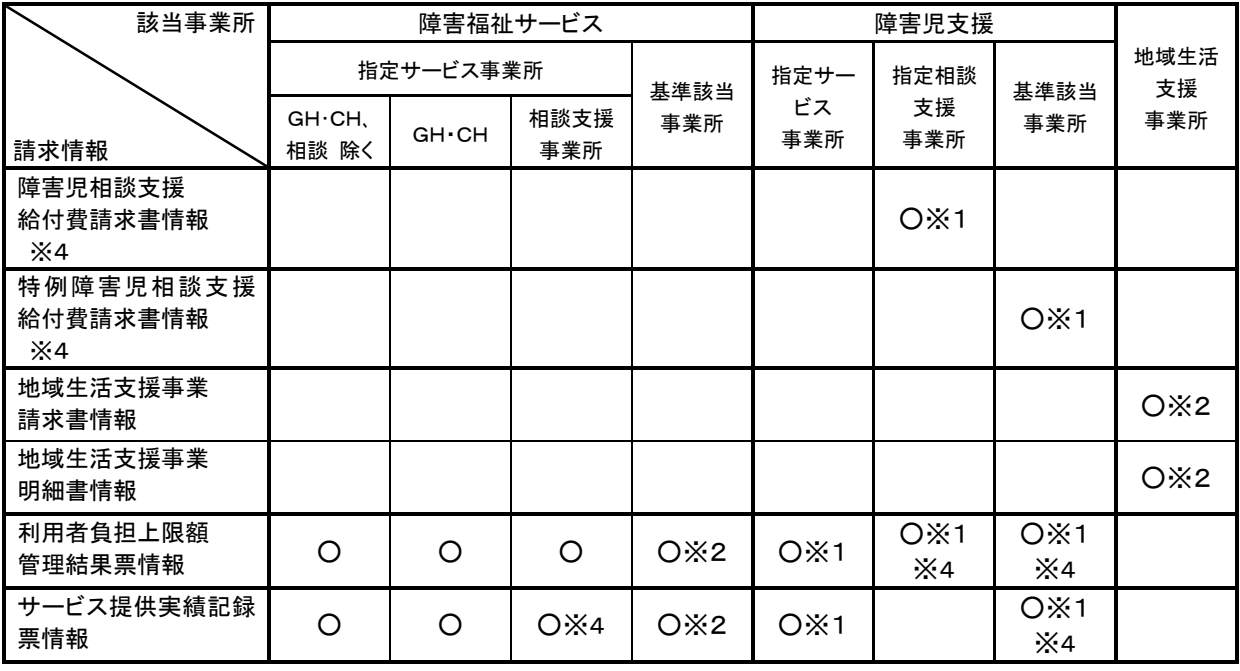

※1 都道府県、政令市等が国保連合会に委託している場合

※2 市町村が国保連合会に委託している場合

※3 平成26年4月以降、訓練等給付費等明細書情報(GH)

※4 サービス提供年月が平成24年4月以降、使用する

※5 サービス提供年月が平成24年4月以降、使用しない

・簡易入力システム以外の他システムで請求情報を作成した場合は、取込送信システムを使用して請求情 報を取り込み、送信する。

・送信した請求情報の取下げは、請求書のステータスが「到達」となった時点から「一次審査中(審査支払等 システムが一次審査処理を開始した状態)」の直前まで取下げ可能である。

・請求受付期間については、電子請求受付システムのステータスが「受付開始」から「受付締め」の間に、請 求の受付が可能である。

②受付/形式チェック

- ・提出された請求情報については、電子請求受付システムで形式チェックを行い、内容にエラーがあれば到 達確認画面にエラー表示される。
- ・請求情報を電子請求受付システムにて正常に受付できた場合、到達確認画面に「正常に到達しました。」 と表示される。また、受付けた請求情報の件数が表示されるため、送信した請求情報の件数と一致してい るか確認すること。

③請求情報の修正・再送信

・事業所等は、形式チェックでエラーとなった情報の確認を行い、誤りを修正した後、国保連合会(電子請求 受付システム)に再送信(受付期間に間に合わない場合は、翌月送信)する。

④受付審査・資格審査・支給量審査

・国保連合会は受付審査・資格審査・支給量審査を行い、一次審査結果資料を作成し、市町村※へ送信す る。

⑤審査

・市町村※は二次審査を行い、二次審査結果情報を国保連合会に送信する。

⑥返戻処理

・市町村※の二次審査結果情報により、返戻が発生した場合、事業所等へ返戻通知情報を送信する。

⑦通知文書取得

・国保連合会(電子請求受付システム)から返戻通知情報を受信(ダウンロード)する。

⑧支払処理

・市町村※の審査結果資料情報に基づき事業所等へ支払決定額通知書情報等を送信する。また、支払決 定額通知書に基づき、○○日に指定口座に振り込みを行う。

⑨通知文書取得

・国保連合会(電子請求受付システム)から支払決定額通知書情報等を受信(ダウンロード)する。

※ 障害児支援の場合は、都道府県、政令市等

- <span id="page-45-2"></span><span id="page-45-1"></span><span id="page-45-0"></span>3.2 過誤・返戻等請求処理
	- (1) 返戻時の再請求について
		- ・事業所等は、国保連合会による一次審査及び市町村※による二次審査の結果、介護給付費請 求書/訓練等給付費請求書情報等が返戻となった場合、その内容について確認を行う。
		- ・請求内容の誤りによる返戻であった場合、当該明細書の修正を行い、国保連合会に再請求を行 う。(請求明細書の誤りで返戻となり、再請求を行う場合、請求明細書に対応するサービス提供 実績記録票も合わせて再提出する必要がある。)
		- ・また、市町村※から国保連合会に送る台帳の誤りによる返戻の場合、市町村※に対し台帳の修正 を依頼し、その後、国保連合会に再請求を行う。
	- (2) 過誤申し立ての依頼について
		- ・事業所等は、請求明細書等の記載誤り等によって、実際のサービス提供実績とは異なる金額の 支払いが行われた場合、介護給付費・訓練等給付費等の取下げを行う(支払決定済みの請求の み取り下げ可能)。取り下げを行う場合、市町村※にその旨を連絡し、国保連合会に過誤申し立 てを行うよう依頼する。
		- ※ 障害児支援の場合は、都道府県、政令市等

# マニュアル空白ページ

- <span id="page-47-4"></span><span id="page-47-3"></span><span id="page-47-2"></span><span id="page-47-1"></span><span id="page-47-0"></span>4 留意事項
	- 4.1 電子証明書が不要となった場合(失効手続き)
	- ・事業所または代理人は、廃止等により請求を行わなくなった場合、電子証明書を紛失した場合等、電子 証明書の失効を国保連合会に依頼する。(都道府県・政令市等の依頼による場合もある。)
	- ・電子証明書の失効依頼は、事業所または代理人が『電子証明書失効申請書[様式6]』を国保連合会に 提出することで行う。
	- ・国保連合会は、『電子証明書失効申請書[様式6]』に基づき、電子証明書の失効依頼登録を行い、電 子証明書を失効する。
	- ・また、事業所が誤って申請をした場合等、失効の取消依頼があったときは、電子証明書の電子失効取 消を行う。
	- <事業所が失効の取消依頼を行える期間> 事業所が誤って申請をした場合は、国保連合会で電子証明書の失効依頼登録を行った後であっても、 システム上の処理が行われる前であれば、失効の取消依頼を行うことができる。
	- <国保連合会が失効依頼登録の取消を行える期間> 国保連合会で誤って失効依頼登録を行った場合は、システム上の処理が行われる前であれば、管理 者権限により、失効依頼登録を取り消すことができる。
	- 4.2 ユーザID、パスワードを紛失した場合
	- ・事業所または代理人が「ユーザID」、「パスワード」を紛失した場合は、電話にて国保連合会に連絡し、 「仮パスワード」の再発行を依頼する。
	- ・国保連合会は、事業所または代理人本人からの依頼であることを確認(登録内容と比較)し、本人から の依頼である場合は、「仮パスワード」の再発行を行い、再発行した「仮パスワード」を事業所宛に郵送 で通知する。
	- <事業所がユーザID、パスワードを紛失した場合>
		- ・審査支払等システムで「仮パスワード」の再発行を行い、『電子請求登録結果に関するお知らせ[様式 1-2] 』を出力し事業所宛に郵送する。
	- <代理人がユーザID、パスワードを紛失した場合>
		- ・代理人申請電子請求受付システムで「仮パスワード」の再発行を行い、『電子請求代理人登録結果に 関するお知らせ[様式1-4]』を出力し、代理人宛に通知する。
	- 4.3 セキュリティコードを忘れてしまった場合
	- ・事業所は、設定した「セキュリティコード」を忘れてしまった場合、電話にて国保連合会に連絡し、「セキュ リティコード」の設定解除を依頼する。
	- ・国保連合会は、事業所本人からの依頼であることを確認(登録内容と比較)し、本人からの依頼である場 合、「セキュリティコード」の設定解除を行う。
	- 4.4 証明書発行用パスワードを紛失した場合
		- ・事業所または代理人が、電子請求受付システムより「証明書発行用パスワード」の再発行依頼を行う。
		- ・電子請求受付システムより、暗号化された「証明書発行用パスワード」がお知らせで事業所または代理 人に通知される。なお、通知される内容は、『証明書発行用パスワード通知書[様式5-2] 』を参照。
		- ・事業所または代理人は、通知に添付された ZIP ファイルを取得し、ファイルを開く際、電子請求受付シス テムのログインパスワードを入力し、解凍する。
- <span id="page-48-0"></span>4.5 振込口座等を変更したい場合
	- ・事業所は、国保連合会に介護給付費等の振込先の口座を変更したい旨の連絡を電話にて行う。
	- ・国保連合会は、『障害福祉サービス費等の請求及び受領に関する届[様式1-1]』を審査支払等システ ムから出力し、事業所宛に郵送する。
	- ・事業所は、国保連合会から郵送された『障害福祉サービス費等の請求及び受領に関する届[様式1- 1]』に、介護給付費等の振込先に指定する金融機関等について、必要事項を記入・押印のうえ国保連 合会宛に提出する。
	- ・国保連合会は事業所から提出された『障害福祉サービス費等の請求及び受領に関する届[様式1- 1]』を基に、口座情報等の登録を行う。
- <span id="page-48-1"></span>4.6 電子証明書の有効期間が切れた場合
- ・電子証明書の有効期間が切れた場合は、電子請求受付システムから「証明書発行用パスワード」を入 力し、証明書発行申請を行う。なお、以降の作業としては、初期発行と同様であり、各事務フローの「電 子証明書の取得」を参考に作業を行う。
- ・なお、電子証明書の有効期間が切れる90日前に、電子請求受付システムから『証明書期限切れ事前 通知[様式7-2]』がお知らせで通知されるため、お知らせを受領した事業所または代理人は、電子証 明書の有効期間が切れる前に、証明書更新申請を行い、新しい電子証明書を取得する必要がある。
- ・電子証明書の有効期間終了日は、電子請求受付システムの証明書画面に表示されているが、例として 有効終了年月日が「2015/10/01」と表示されている場合、実際には2015/10/01 23:59:5 9までが有効な期間であるため、注意すること。
- <span id="page-48-2"></span>4.7 電子証明書を紛失してしまった場合
	- ・次の場合等が考えられる。
		- ・パソコンが故障した
		- ・パソコンより電子証明書を誤って削除してしまった
		- ・パソコンを買い換えた

これらの場合、電子証明書の有効期間内であれば、再度電子請求受付システムよりダウンロードする ことができるため、再度、請求を行うパソコンにインストールを行う。

・証明書発行用パスワードを紛失してしまった場合は、ダウンロードした証明書をインストールすることが できない。この場合は、証明書発行用パスワードの再発行を行った後、新しい電子証明書を発行する。 (別途、発行手数料が必要となる。)

# <span id="page-49-0"></span>長野県国民健康保険団体連合会 介護保険課 TEL : 026-238-1583 (障害給付担当) FAX : 026-238-1581 E-mail : kaigo@kokuho-nagano.or.jp 受付時間 : 8 時 30 分~17 時 00 分 (土日・祝日を除く)